Lenovo V55t Gen 2

ユーザー・ガイド

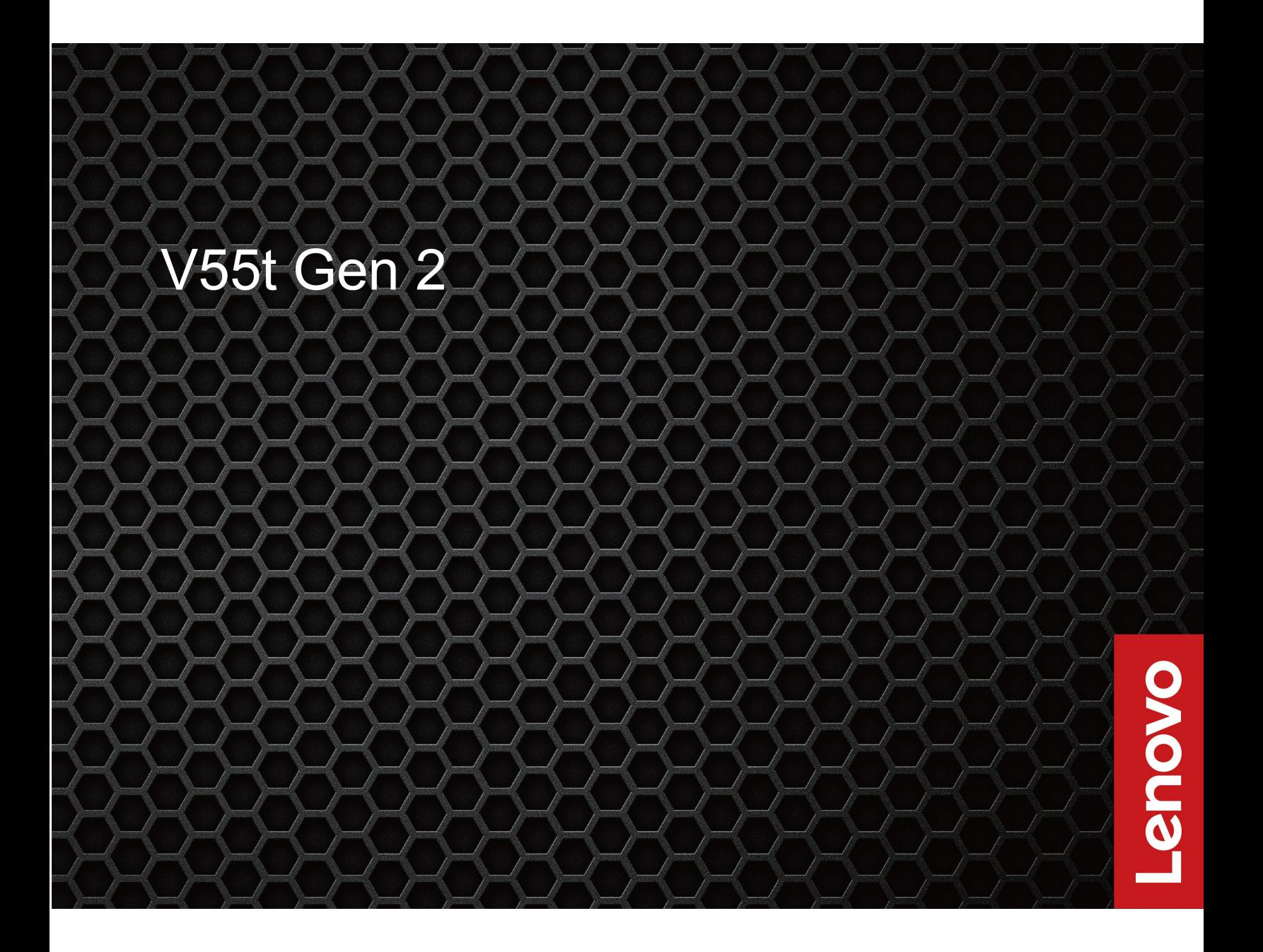

#### **はじめにお読みください**

本書および本書で紹介する製品をご使用になる前に、以下に記載されているドキュメントを読んで理解 してください。

- 「安全上の注意と保証についての手引き」
- [一般的な安全と規制に関する注意](https://pcsupport.lenovo.com/docs/generic_notices)
- 「セットアップ・ガイド」

**第 3 版 (2024 年 <sup>2</sup> 月)**

**© Copyright Lenovo 2021, 2024.**

制限付き権利に関する通知: データまたはソフトウェアが米国一般調達局 (GSA: General Services Administration) 契約に 準じて提供される場合、使用、複製、または開示は契約番号 GS-35F-05925 に規定された制限に従うものとします。

# **目次**

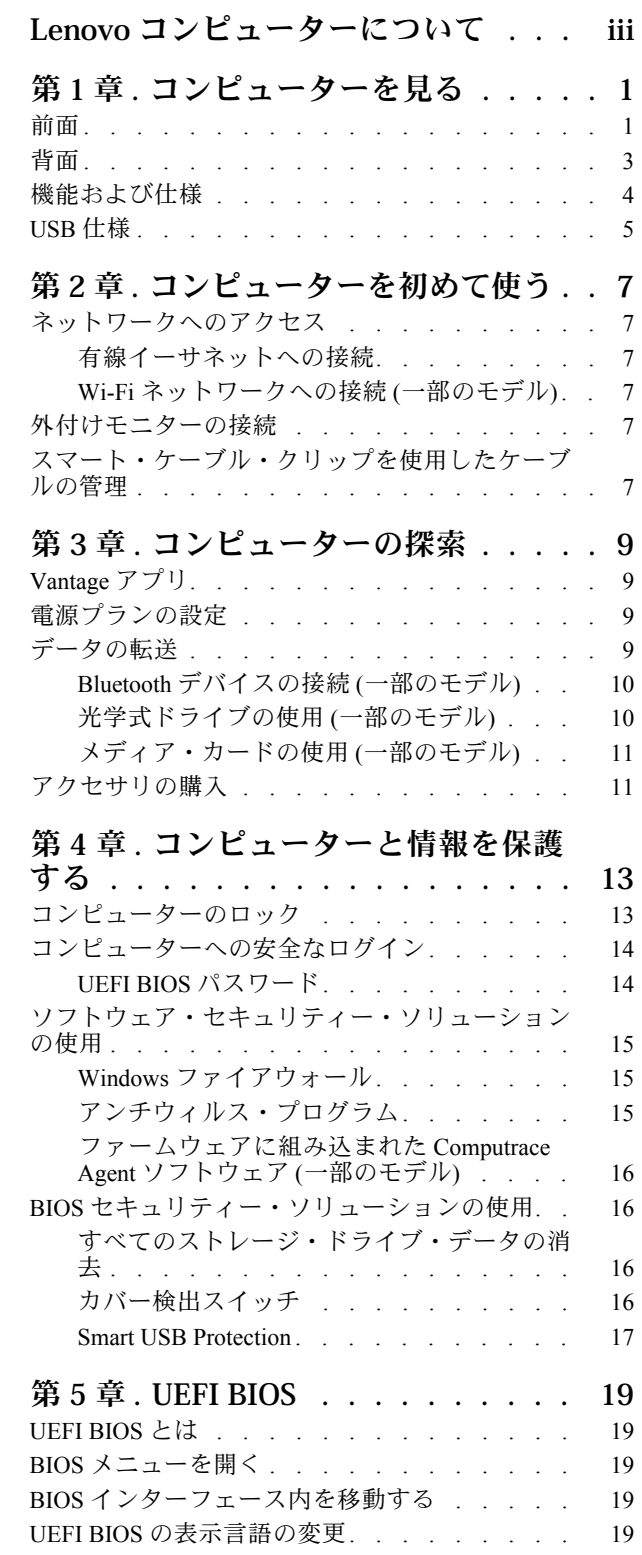

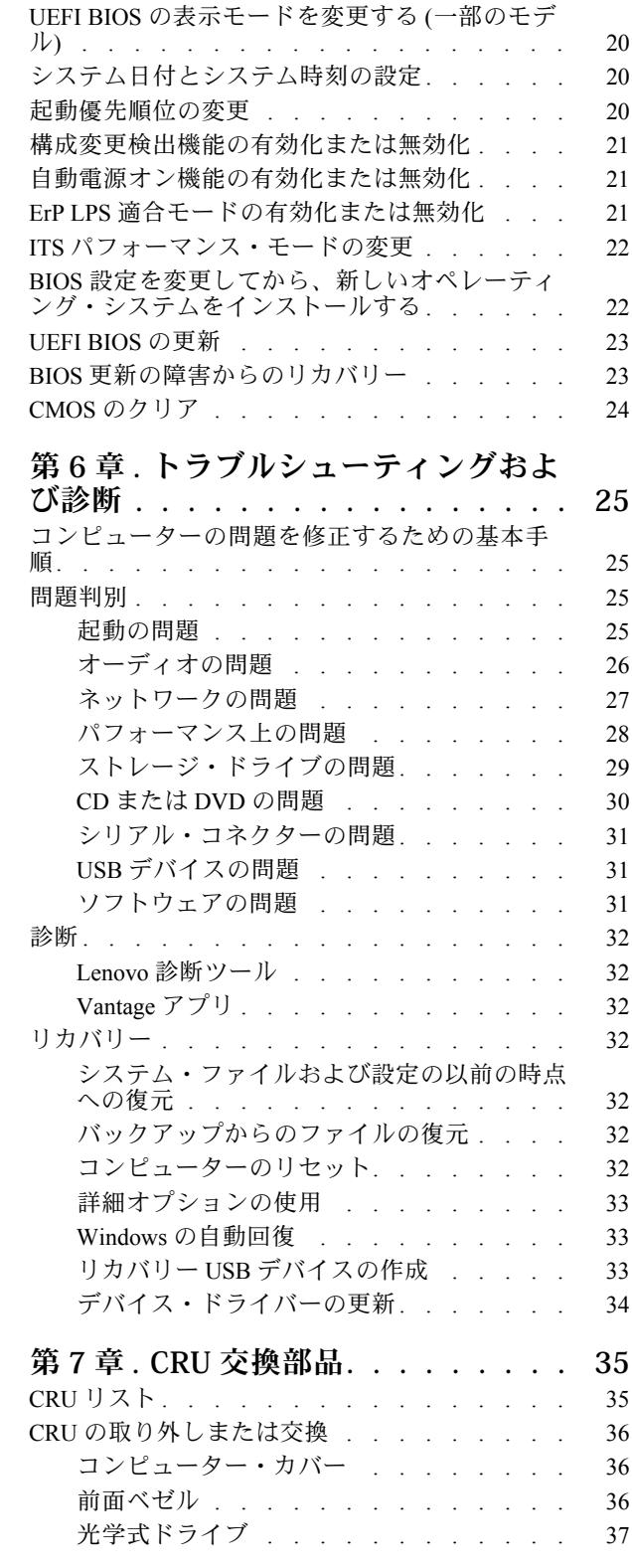

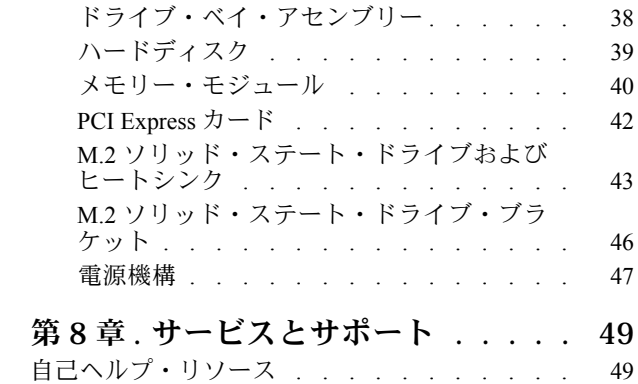

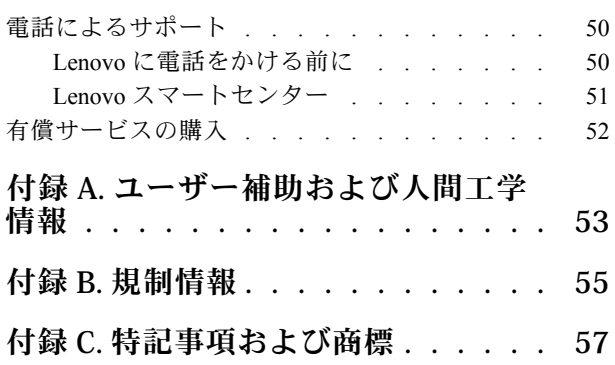

# <span id="page-4-0"></span>**Lenovo コンピューターについて**

**Lenovo® コンピューターをお選びいただき、ありがとうございます。当社は、お客様に最適なソリュー ションを提供するよう努めています。**

ツアーを開始する前に、以下の情報をお読みください。

- この資料に示す図は、ご使用の製品とは異なる場合があります。
- モデルによっては、一部のオプションのアクセサリ、機能、ソフトウェア・プログラム、およびユー ザー・インターフェースに関する指示がご使用のコンピューターに該当しない場合があります。
- ドキュメントの内容は予告なしに変更される場合があります。最新のドキュメントを入手するには、 <https://pcsupport.lenovo.com> にアクセスしてください。

# <span id="page-6-0"></span>**第 1 章 コンピューターを見る**

前面

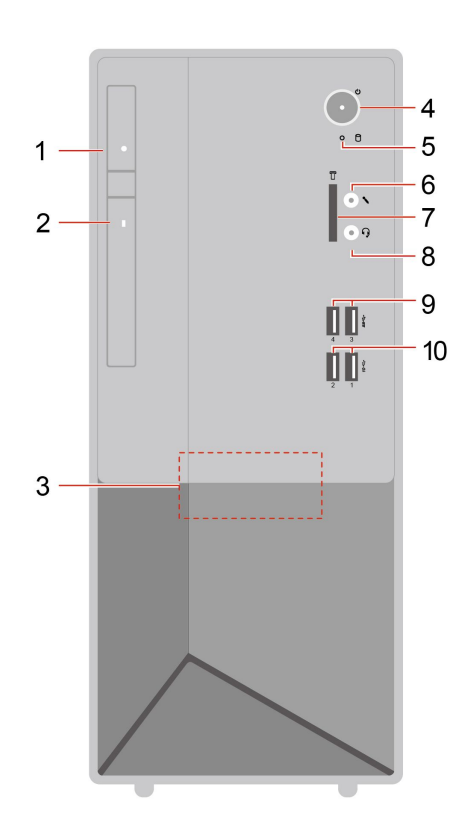

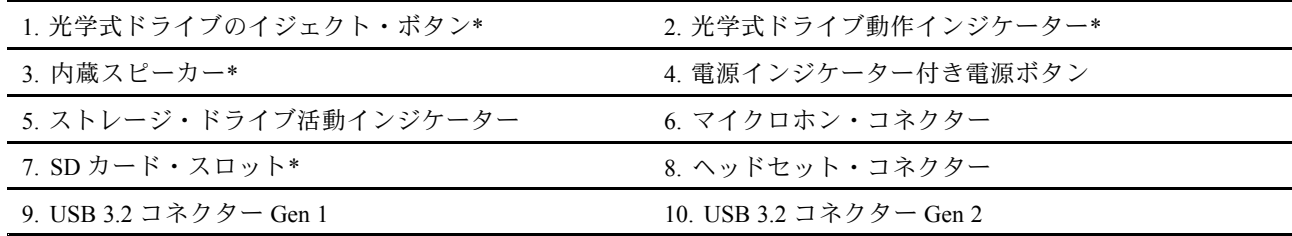

\* 一部のモデル

#### **USB の転送速度に関する声明**

このデバイスの各種 USB コネクターを使用した実際の転送速度は、ホストや周辺機器の処理能力、ファ イル属性、システム構成やオペレーティング・システムに関連する他の要素などの多くの要素に応じて異 なり、以下に掲載されている対応する各デバイスのデータ・レートより遅くなることがあります。

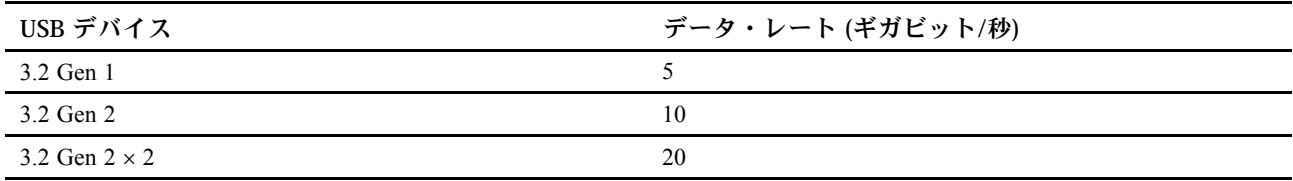

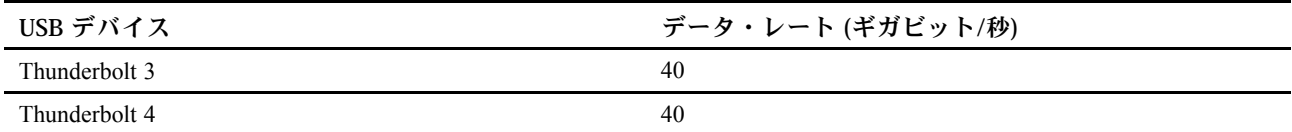

#### **電源インジケーター**

ご使用のコンピューターのシステム状況を表示します。

- **オン:** コンピューターの電源がオンになっています。
- **オフ:** コンピューターは、オフか休止状態です。
- **点滅:** コンピューターはスリープ状態になっています。

#### **関連トピック**

- [10](#page-15-0) ページの 「[光学式ドライブの使用](#page-15-0) (一部のモデル)」。
- [11](#page-16-0) ページの 「[メディア・カードの使用](#page-16-0) (一部のモデル)」.
- [5](#page-10-0) [ページの](#page-9-0) 「USB 仕様」。

<span id="page-8-0"></span>背面

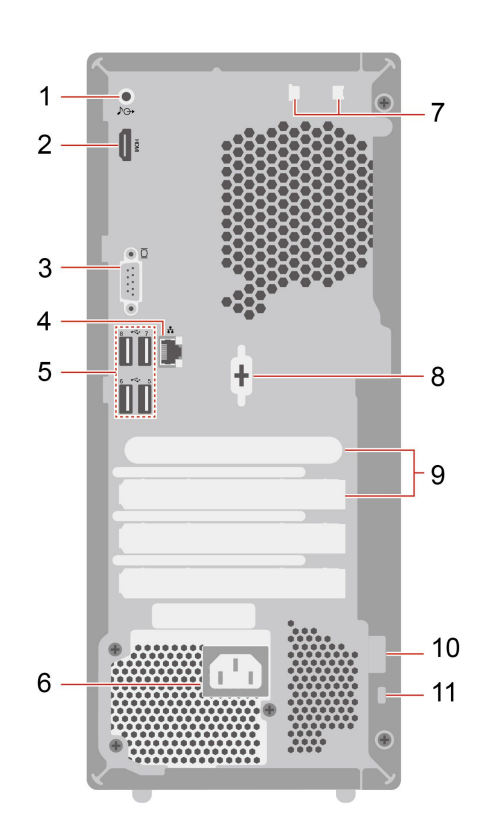

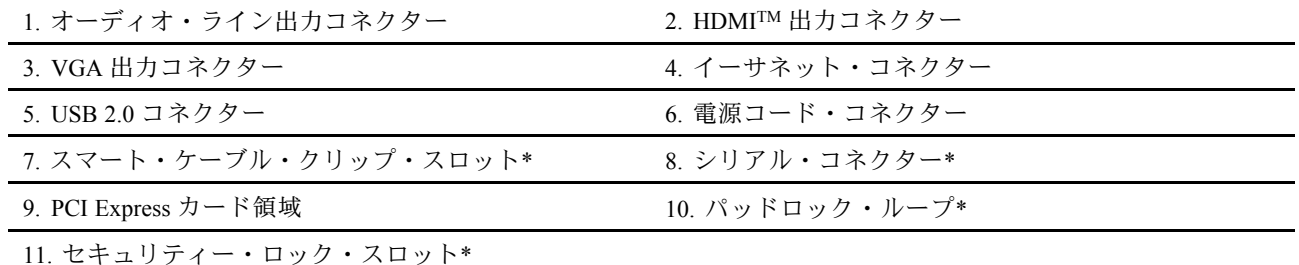

\* 一部のモデル

#### **シリアル・コネクター**

シリアル・コネクターが使用されている外付けモデム、シリアル・プリンター、またはその他のデ バイスを接続します。

#### **関連トピック**

- [13](#page-18-0) ページの 「[コンピューターのロック](#page-18-0)」.
- [7](#page-12-0) ページの 「[外付けモニターの接続](#page-12-0)」。
- [5](#page-10-0) [ページの](#page-9-0) 「USB 仕様」。

# <span id="page-9-0"></span>機能および仕様

ご使用のコンピューターの仕様の詳細については、<https://psref.lenovo.com> を参照してください。

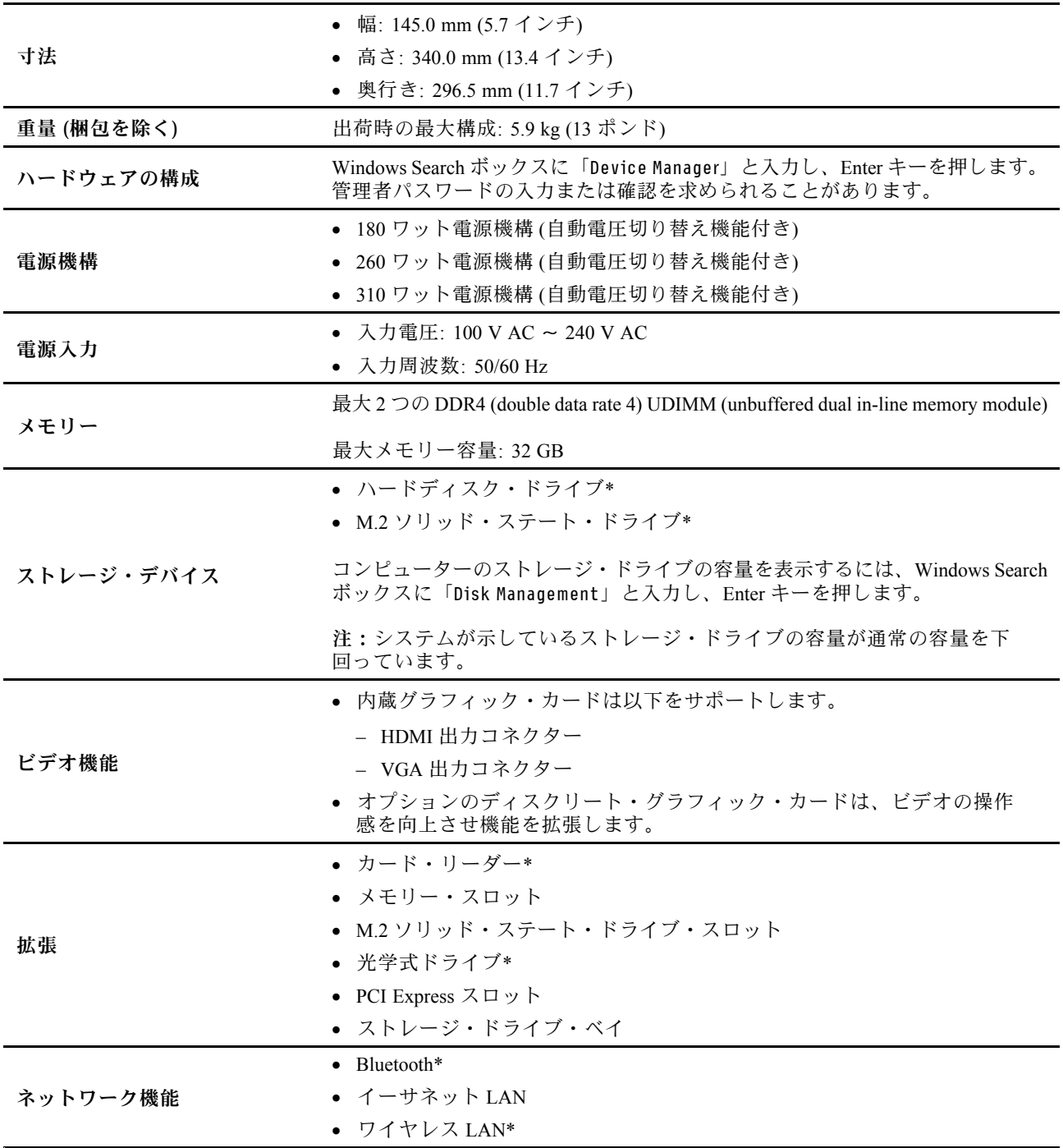

\* 一部のモデル

### <span id="page-10-0"></span>USB 仕様

**注:**コンピューター・モデルによっては、一部の USB コネクターをコンピューターで使用できないこ とがあります。

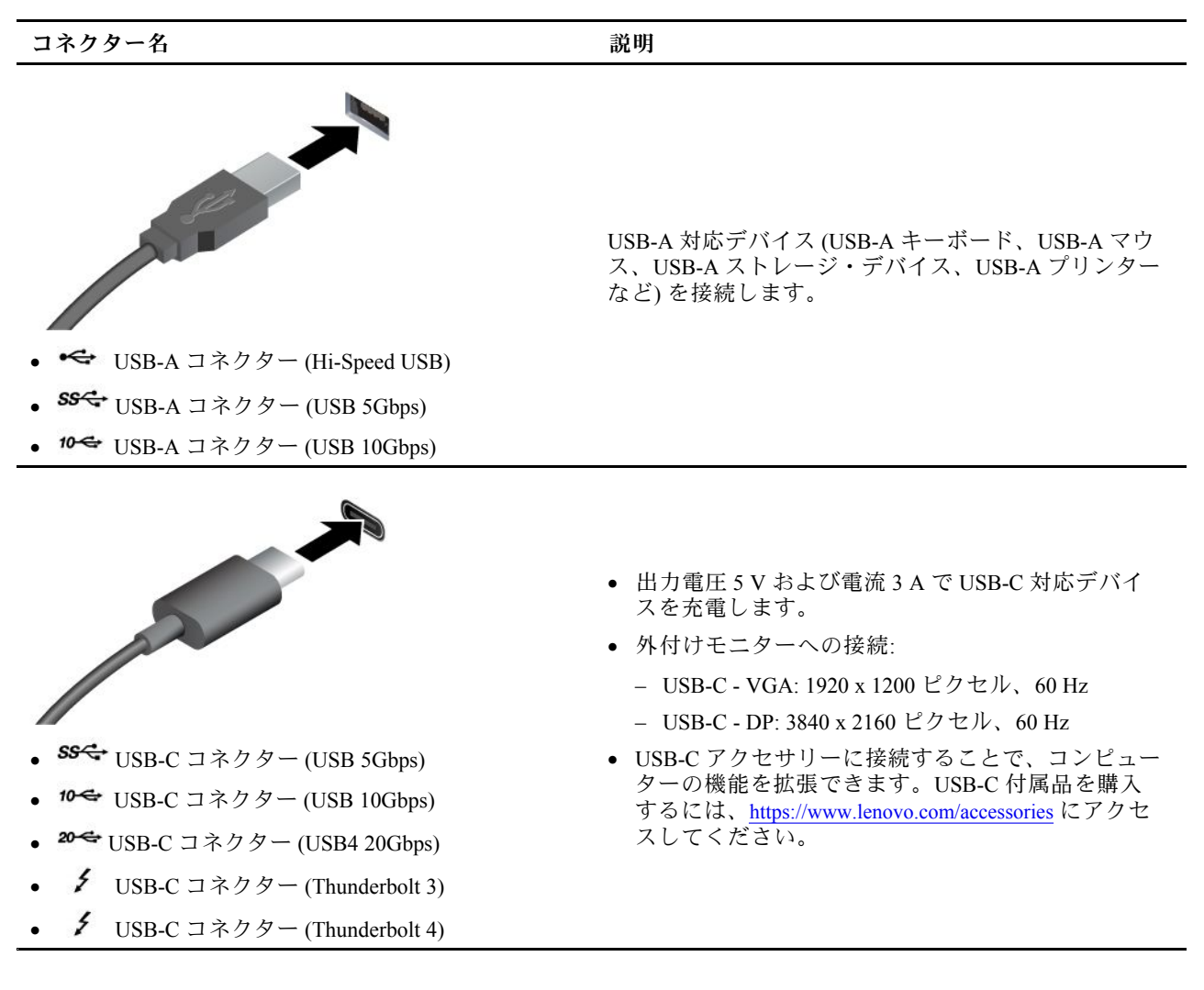

# <span id="page-12-0"></span>**第 2 章 コンピューターを初めて使う**

### ネットワークへのアクセス

ここでは、有線またはワイヤレス・ネットワークへの接続を通じてネットワークにアクセスするのに役立 つ情報を記載しています。

### 有線イーサネットへの接続

イーサネット・ケーブルを使用して、イーサネット・コネクターを通してコンピューターをローカル・ ネットワークに接続します。

### Wi-Fi ネットワークへの接続 (一部のモデル)

Windows® の通知領域にあるネットワーク・アイコンをクリックして、接続するネットワークを選択 します。必要な情報を入力します。

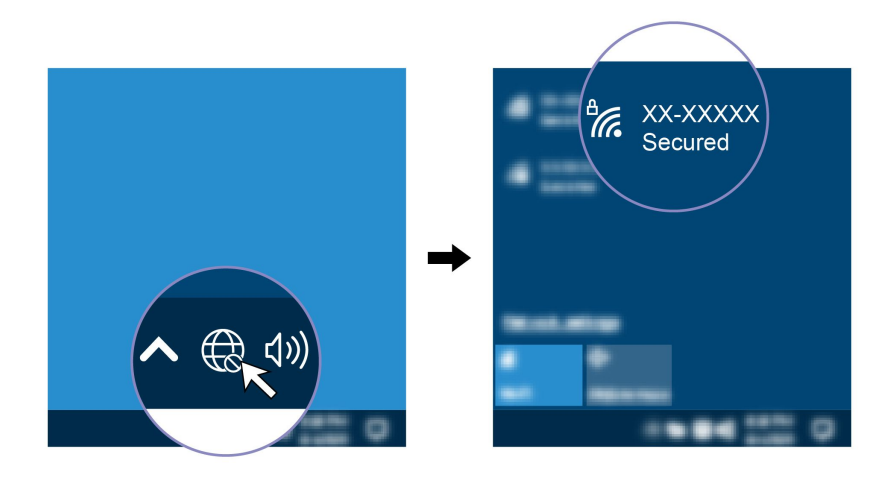

## 外付けモニターの接続

コンピューターにプロジェクターやモニターを接続して、プレゼンテーションを行ったりワークス ペースを拡張したりします。

#### **ワイヤレス・ディスプレイの接続**

コンピューターとワイヤレス・ディスプレイの両方が Miracast® をサポートしていることを確認します。

Windows ロゴ・キー <sup>+</sup> <sup>K</sup> キーを押して、接続するワイヤレス・ディスプレイを選択します。

#### **ディスプレイの設定を変更する**

1. デスクトップの空白領域で右クリックし、ディスプレイの設定を選択します。

2. 構成するディスプレイを選択し、お好みのディスプレイ設定に変更します。

### スマート・ケーブル・クリップを使用したケーブルの管理

**注:**スマート・ケーブル・クリップは、Lenovo からご購入いただけます。

スマート・ケーブル・クリップでデバイス (キーボード、マウスなど) のケーブルを管理するには以 下を行います。

1. クリップのくぼみにケーブルを通してまとめます。

2. 図のようにクリップを取り付けます。

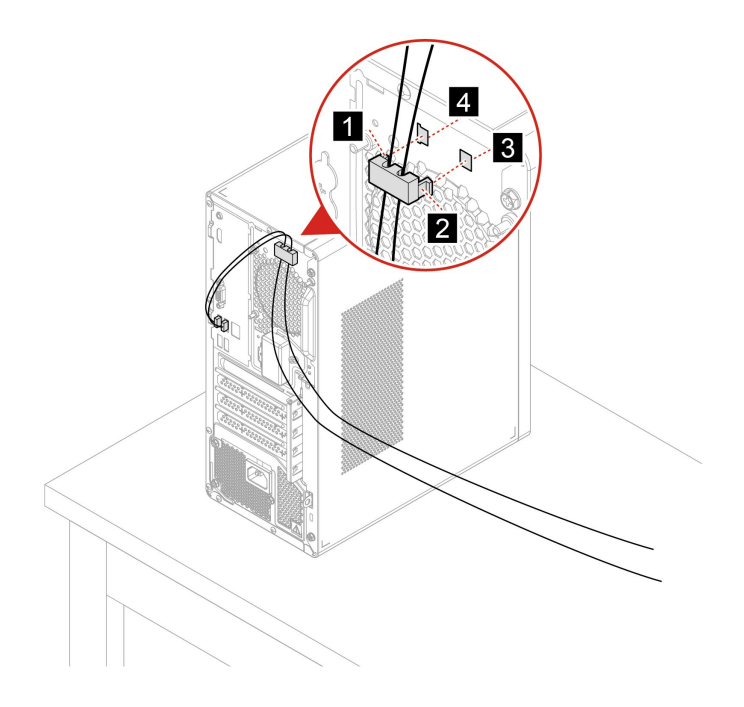

# <span id="page-14-0"></span>**第 3 章 コンピューターの探索**

### Vantage アプリ

初期インストールされている Vantage アプリは、自動化されたアップデートと修正、ハードウェア設定 の構成、およびパーソナライズされたサポートを提供して、コンピューターをメンテナンスするのに 役立つカスタマイズされたワンストップ・ソリューションです。

Vantage アプリにアクセスするには、Windows Search ボックスに「Vantage」と入力します。

#### **主な機能**

Vantage アプリを使用すると、次のことができます。

- デバイスの状態を簡単に把握してデバイスの設定をカスタマイズできます。
- UEFI BIOS、ファームウェアとドライバーの更新をダウンロードしてインストールし、コンピューター を最新の状態に保ちます。
- コンピューターの正常性を監視し、外部の脅威からコンピューターを保護します。
- コンピューター・ハードウェアをスキャンして、ハードウェアの問題を診断します。
- 保証状況を調べます (オンライン)。
- 「ユーザー・ガイド」および役立つ記事にアクセスします。

**注:**

- 使用可能な機能は、コンピューターのモデルによって異なります。
- Vantage アプリでは、コンピューターの体験を向上させるために定期的に機能を更新しています。機能 の説明が、実際のユーザー・インターフェースと異なる場合があります。

### 電源プランの設定

ENERGY STAR® 準拠コンピューターの場合、次の電源プランは、コンピューターが指定された期間 アイドル状態になったときに有効になります。

- ディスプレイの電源を切る: 10 分後
- コンピューターをスリープ状態にする: 25 分後

コンピューターをスリープ状態から復帰させるには、キーボードの任意のキーを押します。

電源プランの設定をリセットするには:

- 1. Windows Search ボックスに「電源プラン」と入力し、Enter キーを押します。
- 2. 必要に応じて、電源プランを選択またはカスタマイズします。

### データの転送

同じ機能を備えたデバイス間で、内蔵の Bluetooth テクノロジーを使用してファイルをすばやく共有でき ます。また、ディスクまたはメディア・カードを装着してデータを転送することもできます。

### <span id="page-15-0"></span>Bluetooth デバイスの接続 (一部のモデル)

キーボード、マウス、スマートフォン、スピーカーなど、すべてのタイプの Bluetooth 対応デバイ スをコンピューターに接続できます。接続するデバイスをコンピューターから <sup>10</sup> メートル (33 フィー ト) 以内に配置します。

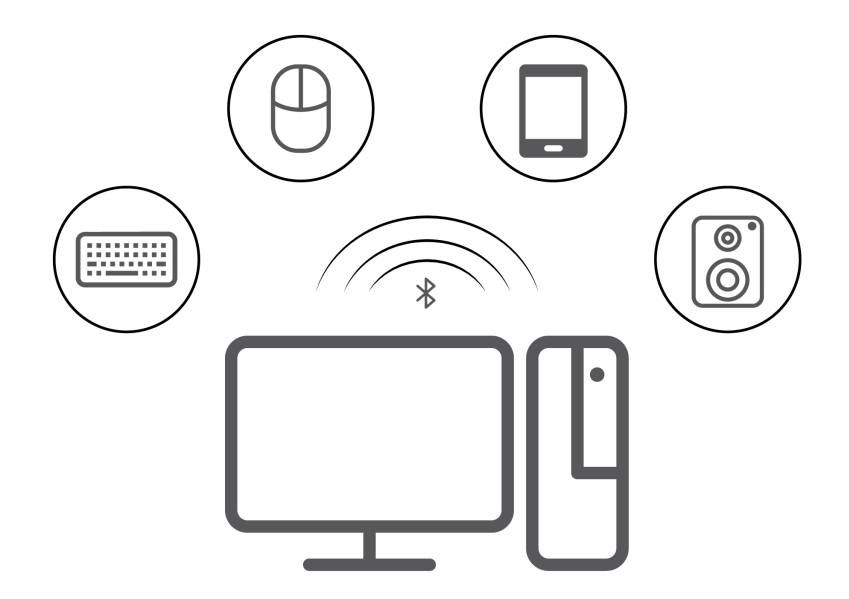

- 1. Windows Search ボックスに「Bluetooth」と入力し、Enter キーを押します。
- 2. Bluetooth がオフの場合はオンにします。
- 3. Bluetooth デバイスを選択し、画面の指示に従います。

### 光学式ドライブの使用 (一部のモデル)

ご使用のコンピューターに光学式ドライブがある場合は、以下の情報をお読みください。

#### **ご使用の光学式ドライブの種類を把握する**

- 1. Windows Search ボックスに「デバイス マネージャー」と入力し、Enter キーを押します。管理者パス ワードの入力または確認を求められることがあります。
- 2. 光学式ドライブを選択し、画面の指示に従います。

#### **ディスクの装着または取り外し**

- 1. コンピューターの電源が入った状態で、光学式ドライブのイジェクト・ボタンを押します。トレ イがドライブから引き出されます。
- 2. トレイにディスクを挿入するか、トレイからディスクを取り外し、トレイをドライブに戻します。

**注:**イジェクト・ボタンを押してもトレイがドライブから出てこない場合は、コンピューターの電源を切 ります。次に、イジェクト・ボタンの横にある緊急イジェクト用の穴に、まっすぐに伸ばしたペーパー・ クリップを差し込みます。緊急時以外には緊急イジェクトを使用しないでください。

#### **ディスクの記録**

- 1. 書き込み可能なディスクを書き込みをサポートする光学式ドライブに挿入します。
- 2. 以下のいずれかを行います。
	- Windows Search ボックスに「AutoPlay」と入力し、Enter キーを押します。「**すべてのメディアとデ バイスで自動再生を使う**」をオンにします。
- <span id="page-16-0"></span>• Windows Media Player を開きます。
- ISO ファイルをダブルクリックします。
- 3. 画面の指示に従います。

### メディア・カードの使用 (一部のモデル)

ご使用のコンピューターに SD カード・スロットがある場合は、以下の情報をお読みください。

#### **メディア・カードの取り付け**

- 1. SD カード・スロットの位置を確認します。
- 2. カードの金属端子を SD カード・スロットの金属端子の方に向けます。カードが SD カード・スロッ トに固定されるまで、カードをしっかりと挿入します。

#### **メディア・カードの取り外し**

**注意:**カードを取り外す前に:

- 1. 隠れているインジケータを表示するには、Windows の通知領域にある三角形のアイコンをクリッ クします。ハードウェアを安全に取り外してメディアを取り出すように求めるアイコンを右ク リックします。
- 2. Windows オペレーティング・システムから取り出すカードに対応する項目を選択します。
- 3. カードを押して、カードをコンピューターから取り外します。カードは安全に保管しておいて ください。

### アクセサリの購入

Lenovo では、コンピューターの機能を拡張するための、さまざまなハードウェア・アクセサリーや、アッ プグレードするためのオプションを用意しています。メモリー・モジュール、ストレージ・デバイス、 ネットワーク・カード、電源アダプター、キーボード、マウス、その他を取り揃えています。

Lenovo でのショッピングは、<https://www.lenovo.com/accessories> にアクセスしてください。

# <span id="page-18-0"></span>**第 4 章 コンピューターと情報を保護する**

# コンピューターのロック

**注:**Lenovo では、その機能性、品質、および性能についての言及、評価、および保証は行いません。コン ピューターのロックは、Lenovo からご購入いただけます。

#### **パッドロック**

パッドロックによりコンピューターのカバーをロックすると、コンピューターへの無許可アクセスを 防止できます。

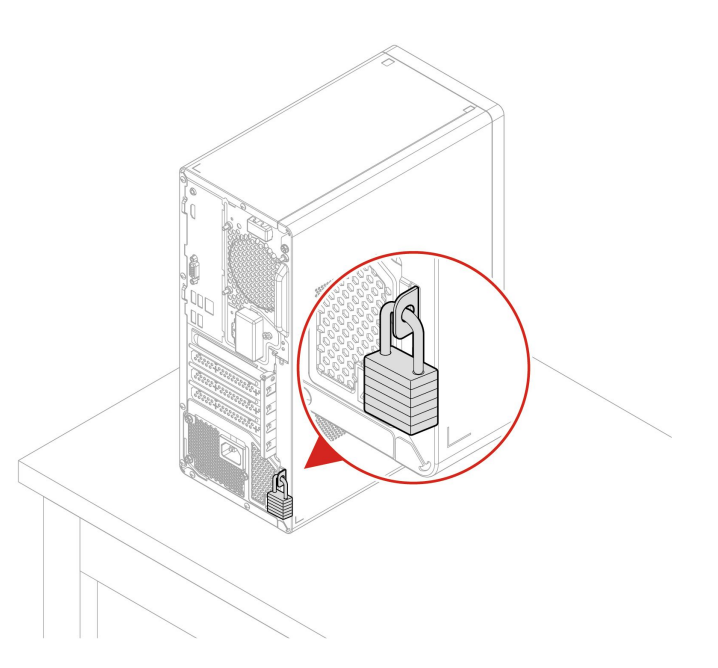

#### **Kensington スタイルのケーブル・ロック**

互換性のあるKensington スタイルのケーブル・ロックを使用して、コンピューターを机やテーブル などの備品に固定します。

<span id="page-19-0"></span>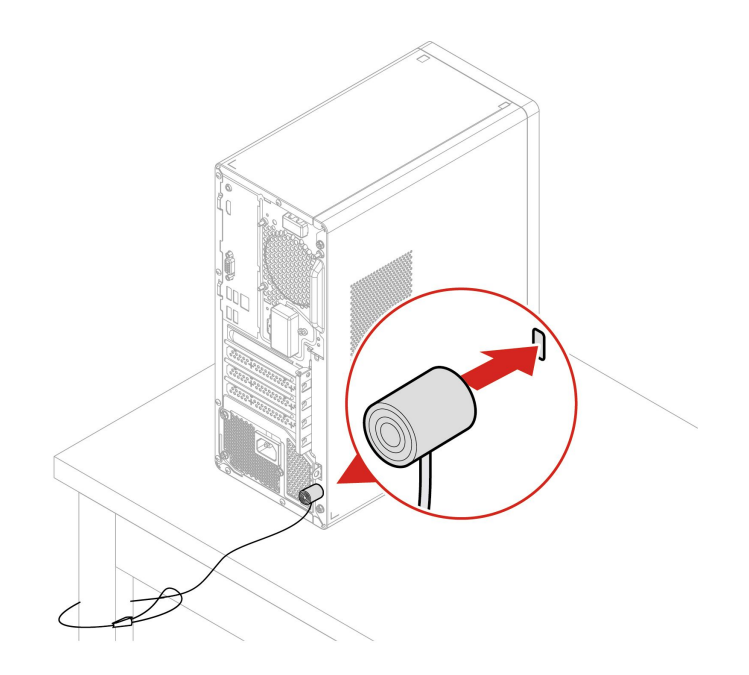

# コンピューターへの安全なログイン

このセクションでは、コンピューターに安全にログインする方法について説明します。

### UEFI BIOS パスワード

UEFI (Unified Extensible Firmware Interface) BIOS (Basic Input/Output System) でパスワードを設定して、コン ピューターのセキュリティーを強化できます。

#### **パスワードの種類**

UEFI BIOS でパワーオン・パスワード、スーパバイザー・パスワード、またはハードディスク・パスワー ドを設定して、コンピューターへの不正なアクセスを防ぐことができます。ただし、コンピューターがス リープ状態から復帰したときに UEFI BIOS パスワードを入力するよう求められることはありません。

• パワーオン・パスワード

パワーオン・パスワードを設定すると、コンピューターの電源を入れるたびに、有効なパスワードの 入力を求める画面が表示されます。

• スーパーバイザー・パスワード

スーパーバイザー・パスワードを設定しておくことにより、許可されていないユーザーによる構成設定 値の変更を防止できます。複数のコンピューターの構成設定値を管理する場合は、スーパーバイザー・ パスワードを設定することをお勧めします。

スーパーバイザー・パスワードを設定すると、BIOS メニューを開こうとするたびに、有効なパス ワードの入力を求める画面が表示されます。

パワーオン・パスワードとスーパーバイザー・パスワードの両方を設定してある場合、どちらのパ スワードでも入力できます。ただし、構成設定値を変更する場合には、スーパーバイザー・パス ワードを使用する必要があります。

• ハードディスク・パスワード

ハードディスク・パスワードを設定することで、ストレージ・ドライブのデータへの不正アクセスを防 ぐことができます。ハードディスク・パスワードを設定すると、ストレージ・ドライブにアクセスしよ うとするたびに、有効なパスワードの入力を求める画面が表示されます。

<span id="page-20-0"></span>**注:**ハードディスク・パスワードを設定すると、ストレージ・ドライブがコンピューターから取り外さ れて他のコンピューターに取り付けられた場合でも、ストレージ・ドライブのデータは保護されます。

#### **パスワードの設定、変更、削除**

作業を始める前に、以下の手順を印刷してください。

1. コンピューターを再起動します。ロゴ画面が表示されたら、F1 または Fn+F1 を押します。

- 2. 「**Security**」を選択します。
- 3. パスワードのタイプに応じて、「**Set Supervisor Password**」、「**Set Power-On Password**」、または 「**Hard Disk Password**」選択し、Enter キーを押します。
- 4. 画面に表示される指示に従い、パスワードの設定、変更、または削除を行います。
- 5. F10 または Fn+F10 キーを押し、変更を保存して閉じます。

パスワードを記録し、大切に保管しておいてください。パスワードを忘れた場合は、Lenovo 認定サービ ス提供者にお問い合わせください。

**注:**ハードディスク・パスワードを忘れてしまうと、Lenovo ではパスワードの削除や、ストレージ・ドラ イブからのデータのリカバリーを行うことができません。

### ソフトウェア・セキュリティー・ソリューションの使用

このセクションでは、ご使用のコンピューターと情報を保護するためのソフトウェアによる方法につい て説明します。

#### Windows ファイアウォール

ファイアウォールは、必要なセキュリティー・レベルに応じて、ハードウェア、ソフトウェア、または両 方を組み合わせて構築できます。ファイアウォールは、一連のルールを使用して、許可されている着信接 続と発信接続を判断します。コンピューターにファイアウォール・プログラムが初期インストールされて いる場合、そのプログラムは、インターネットにおけるセキュリティー上の脅威、無許可アクセス、侵 入、およびインターネット・アタックからコンピューターを保護するのに役立ちます。お客様のプライバ シーも保護されます。ファイアウォール・プログラムの使用方法について詳しくは、ファイアウォー ル・プログラムのヘルプを参照してください。

Windows ファイアウォールを使用するには、以下のことを行います。

- 1. Windows Search ボックスに「コントロール パネル」と入力し、Enter キーを押します。大きいア イコンまたは小さいアイコンで表示します。
- 2. 「Windows Defender ファイアウォール」をクリックし、画面に表示される指示に従います。

### アンチウィルス・プログラム

コンピューターには、ウィルス対策、ウィルスの検出や除去を行うのに役立つアンチウィルス・プログラ ムが初期インストールされています。

Lenovo は、30 日間無償で使用できる、完全バージョンのアンチウィルス・ソフトウェアを初期インス トール済みの状態で提供します。30 日間が経過した後、アンチウィルス・ソフトウェアの更新を継続す るにはライセンスを更新する必要があります。

**注:**新しいウィルスから保護するためには、ウィルス定義ファイルを最新の状態に保つことが必要です。

アンチウィルス・ソフトウェアの使用方法について詳しくは、アンチウィルス・ソフトウェアのヘル プ・システムを参照してください。

### <span id="page-21-0"></span>ファームウェアに組み込まれた Computrace Agent ソフトウェア (一部の モデル)

Computrace Agent ソフトウェアは、IT 資産管理と、コンピューターが盗難にあった場合のリカバリーを 行うソリューションです。ハードウェア、ソフトウェア、コンピューターのコールイン場所など、コ ンピューターに変更が加えられているかどうかを検出します。Computrace Agent ソフトウェアをアク ティブにするために、製品のご購入が必要になる場合があります。

# BIOS セキュリティー・ソリューションの使用

このセクションでは、ご使用のコンピューターと情報を保護するための BIOS による方法について説 明します。

### すべてのストレージ・ドライブ・データの消去

ストレージ・ドライブまたはコンピューターをリサイクルする前に、ストレージ・ドライブのすべての データを消去することをお勧めします。

すべてのストレージ・ドライブ・データを消去するには、次のことを行います。

- 1. リサイクルするストレージ・ドライブのハードディスク・パスワードを設定します。[14](#page-19-0) [ページの](#page-19-0) 「UEFI BIOS [パスワード](#page-19-0)」を参照してください。
- 2. コンピューターを再起動します。ロゴ画面が表示されたら、F1 または Fn+F1 を押します。
- 3. **「Security」** ➙ **「Hard Disk Password」** ➙ **「Security Erase HDD Data」**を選択し、Enter キーを 押します。
- 4. リサイクルするストレージ・ドライブを選択して Enter キーを押します。
- 5. 操作を確認するメッセージが表示されます。「**Yes**」を選択し、Enter キーを押します。消去プロセ スが開始されます。

**注:**消去プロセス中は、電源ボタンとキーボードは無効になります。

6. 消去プロセスが完了すると、システムをリセットするように促すメッセージが表示されます。 「**Continue**」を選択します。

**注:**ストレージ・ドライブの容量によって、消去処理に要する時間は 30 分 から 3 時間です。

- 7. リセット・プロセスが完了すると、以下のいずれかが行われます。
	- システム・ストレージ・ドライブのデータが消去された場合、使用できるオペレーティング・シス テムがないというプロンプトが表示されます。
	- システム・ストレージ・ドライブ以外のストレージ・ドライブのデータが消去された場合は、 コンピューターが自動的に再起動します。

### カバー検出スイッチ

カバー検出スイッチは、コンピューターのカバーが正しく取り付けられていない場合や正しく閉じら れていない場合に、そのコンピューターのオペレーティング・システムにログインできないように する機能です。

システム・ボード上のカバー検出スイッチ・コネクターを使用可能にするには、以下のことを行います。 1. コンピューターを再起動します。ロゴ画面が表示されたら、F1 または Fn+F1 を押します。

- 2. **「Security」** ➙ **「Cover Tamper Detected」**を選択し、Enter キーを押します。
- 3. 「**Enabled**」を選択し、Enter キーを押します。
- 4. F10 または Fn <sup>+</sup> F10 キーを押し、変更を保存して閉じます。

<span id="page-22-0"></span>カバー検出スイッチが有効になっていて、コンピューター・カバーが正しく取り付けられていなかった り、正しく閉じられていなかったりすると、コンピューターの電源をオンにしたときに、エラー・メッ セージが表示されます。エラー・メッセージをバイパスし、オペレーティング・システムにログイン するには、以下のことを行います。

- 1. コンピューター・カバーを正しく取り付けるか、または正しく閉じます。
- 2. BIOS メニューを開いて保存した後、終了します。

#### Smart USB Protection

Smart USB Protection 機能は、データがコンピューターからコンピューターに接続された USB ストレー ジ・デバイスにコピーされることを防止するためのセキュリティー機能です。Smart USB Protection 機能は次のいずれかのモードに設定できます。

- **Disabled** (デフォルト設定): 制限なく USB ストレージ・デバイスを使用できます。
- **Read Only**: コンピューターから USB ストレージ・デバイスにデータをコピーできません。ただし、 USB ストレージ・デバイスのデータにアクセスしたり変更することはできます。
- **No Access**: コンピューターから USB ストレージ・デバイスにアクセスできません。

Smart USB Protection 機能を構成するには、以下のことを行います。

- 1. コンピューターを再起動します。ロゴ画面が表示されたら、F1 または Fn+F1 を押します。
- 2. **「Security」** ➙ **「Smart USB Protection」**を選択し、Enter キーを押します。
- 3. 必要な設定を選択して、Enter キーを押します。
- 4. F10 または Fn+F10 キーを押し、変更を保存して閉じます。

# <span id="page-24-0"></span>**第 5 章 UEFI BIOS**

この章では、UEFI BIOS の構成と更新、および CMOS のクリアに関する情報を提供します。

### UEFI BIOS とは

**注:**Setup Utility プログラムで値を設定しても、オペレーティング・システムに同様の設定があれば、 UEFI BIOS での設定は上書きされることがあります。

UEFI BIOS は、コンピューターの電源をオンにしたときに最初に実行されるプログラムです。UEFI BIOS によってハードウェア・コンポーネントが初期化され、オペレーティング・システムや他のプログラ ムがロードされます。コンピューターには、UEFI BIOS 設定を変更できるセットアップ・プログラ ムが組み込まれています。

### BIOS メニューを開く

コンピューターを再起動します。ロゴ画面が表示されているときに、すぐに F1 キーまたは Fn+F1 キーを 押して、BIOS メニューに入ります。

**注:**BIOS パスワードが設定されている場合は、プロンプトが出されたら、正しいパスワードを入力しま す。「**No**」を選択するか Esc を押してパスワード・プロンプトをスキップし、BIOS メニューに入ること もできます。ただし、パスワードで保護されているシステム構成は変更できません。

### BIOS インターフェース内を移動する

**注意:**デフォルト構成は、「**太字**」で通常のご使用に最適な状態に設定されています。構成を誤って変更 すると、予期しない結果が生じる場合があります。

キーボードによっては、次のキーを押すか、または Fn と次のキーを組み合わせて押すことで、BIOS イ ンターフェース内を移動できます。

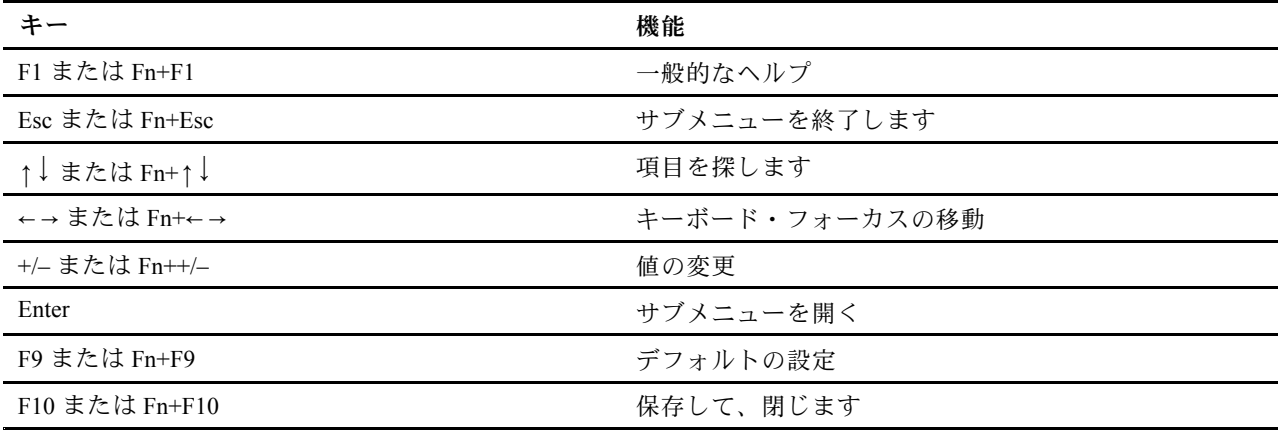

#### UEFI BIOS の表示言語の変更

UEFI BIOS では、3 つまたは <sup>4</sup> つの表示言語 (英語、フランス語、簡体字中国語、ロシア語) がサポートさ れています (一部のモデル)。

UEFI BIOS の表示言語を変更するには、以下のことを行います。

- <span id="page-25-0"></span>1. **「Main」** ➙ **「Language」**を選択し、Enter キーを押します。
- 2. 必要に応じて、表示言語を設定します。

### UEFI BIOS の表示モードを変更する (一部のモデル)

必要に応じて、UEFI BIOS をグラフィック・モードまたはテキスト・モードで使用できます。

画面の下部に、操作に必要なキーボードのキーが表示されます。キーボードの他にマウスも使用して 選択できます。

UEFI BIOS の表示モードを変更するには、以下のことを行います。

- 1. コンピューターを再起動します。ロゴ画面が表示されたら、F1 または Fn+F1 を押します。
- 2. **「Main」** ➙ **「Setup Mode Select」**を選択し、Enter キーを押します。
- 3. 必要に応じて、表示モードを設定します。

### システム日付とシステム時刻の設定

- 1. コンピューターを再起動します。ロゴ画面が表示されたら、F1 または Fn+F1 を押します。
- 2. **「Main」** ➙ **「System Time & Date」**を選択し、Enter キーを押します。
- 3. 必要に応じて、システムの日付および時刻を設定します。
- 4. F10 または Fn+F10 キーを押し、変更を保存して閉じます。

#### 起動優先順位の変更

コンピューターが想定していたデバイスから起動しない場合は、起動優先順位を永続的に変更するか、 または一時的な起動デバイスを選択できます。

#### **起動優先順位を永続的に変更する**

- 1. ストレージ・デバイスのタイプに応じて、次のいずれかを実行します。
	- ストレージ・デバイスが内蔵の場合は、ステップ2に進みます。
	- ストレージ・デバイスがディスクの場合は、コンピューターの電源がオンであることを確認する か、コンピューターの電源をオンにします。次に、ディスクを光学式ドライブに挿入します。
	- ストレージ・デバイスがディスク以外の外付けデバイスの場合は、ストレージ・デバイスをコン ピューターに接続します。
- 2. コンピューターを再起動します。ロゴ画面が表示されたら、F1 または Fn+F1 を押します。
- 3. **「Startup」** ➙ **「Boot Priority Order」**を選択し、画面の指示に従って起動優先順位を変更します。
- 4. **「Startup」** ➙ **「First Boot Device」**を選択して最優先デバイス・グループを選択し、画面の指示に 従ってこのグループ内の最初の起動デバイスを選択することもできます。ご使用のコンピューター は、前のステップで設定した起動優先順位を試す前に、最初の起動デバイスから起動します。
- 5. F10 または Fn <sup>+</sup> F10 キーを押し、変更を保存して閉じます。

#### **一時的な起動デバイスの選択**

**注:**すべてのディスクおよびストレージ・ドライブがブート可能であるとは限りません。

- 1. ストレージ・デバイスのタイプに応じて、次のいずれかを実行します。
	- ストレージ・デバイスが内蔵の場合は、ステップ2に進みます。
	- ストレージ・デバイスがディスクの場合は、コンピューターの電源がオンであることを確認する か、コンピューターの電源をオンにします。次に、ディスクを光学式ドライブに挿入します。
- <span id="page-26-0"></span>• ストレージ・デバイスがディスク以外の外付けデバイスの場合は、ストレージ・デバイスをコン ピューターに接続します。
- 2. コンピューターを再起動します。ロゴ画面が表示されたら、F12 または Fn+F12 を押します。
- 3. 必要なストレージ・デバイスを選択し、Enter キーを押します。

永続的に起動優先順位を変更する場合は、「Startup Device Menu」で「**Enter Setup**」を選択し、Enter キー を押して BIOS メニューを開きます。

### 構成変更検出機能の有効化または無効化

構成変更検出を有効にすると、POST がハードウェア・デバイス (ストレージ・ドライブまたはメモ リー・モジュールなど) の構成の変更を検出した場合、コンピューターの電源をオンにしたときにエ ラー・メッセージが表示されます。

構成変更検出機能を有効または無効にするには、以下のことを行います。

- 1. コンピューターを再起動します。ロゴ画面が表示されたら、F1 または Fn+F1 を押します。
- 2. **「Security」** ➙ **「Configuration Change Detection」**を選択し、Enter キーを押します。
- 3. 必要に応じて機能を有効または無効にします。
- 4. F10 または Fn+F10 キーを押し、変更を保存して閉じます。

エラー・メッセージをバイパスし、オペレーティング・システムにログインするには、F2 または Fn+F2 キーを押します。エラー・メッセージをクリアするには、BIOS メニューに入り、保存してか ら終了します。

### 自動電源オン機能の有効化または無効化

UEFI BIOS の Automatic Power On 項目には、コンピューターを自動的に起動するためのさまざまなオ プションがあります。

自動電源オン機能を有効化または無効化するには、以下のことを行います。

- 1. コンピューターを再起動します。ロゴ画面が表示されたら、F1 または Fn+F1 を押します。
- 2. **「Power」** ➙ **「Automatic Power On」**を選択し、Enter キーを押します。
- 3. 必要な機能を選択して、Enter キーを押します。
- 4. 必要に応じて機能を有効または無効にします。
- 5. F10 または Fn+F10 キーを押し、変更を保存して閉じます。

### ErP LPS 適合モードの有効化または無効化

Lenovo コンピューターは、ErP Lot 3 規制のエコ・デザイン要件を満たしています。詳細については、次の Web サイトにアクセスしてください。

https://www.lenovo.com/us/en/compliance/eco-declaration

ErP LPS 適合モードを有効にし、コンピューターが電源オフ状態またはスリープ状態になっている ときの消費電力量を削減できます。

ErP LPS 適合モードを有効または無効にするには、以下のことを行います。

- 1. コンピューターを再起動します。ロゴ画面が表示されたら、F1 または Fn+F1 を押します。
- 2. **「Power」** ➙ **「Enhanced Power Saving Mode」**を選択し、Enter キーを押します。
- 3. 「**Enabled**」または「**Disabled**」のどちらを選択したかによって、以下のいずれかを実行します。
- <span id="page-27-0"></span>• 「**Enabled**」を選択した場合は、Enter キーを押します。次に、**「Power」** ➙ **「Automatic Power On」**を選択して Enter キーを押します。Wake on LAN機能が自動的に無効になるかどうかを確認し ます。この機能が自動的に無効にならない場合は、無効にします。
- 「**Disabled**」を選択した場合は、Enter キーを押します。次のステップに進みます。
- 4. F10 または Fn+F10 キーを押し、変更を保存して閉じます。

ErP LPS 適合モードが有効になっていると、以下のいずれかを実行して、コンピューターをウェイク アップできます。

- 電源ボタンを押します。
- Wake Up on Alarm 機能を有効にすると、指定の時刻にコンピューターのスリープ状態を解除できます。

ErP 指令のオフ・モード要件を満たすには、高速スタートアップ機能を無効にする必要があります。

- 1. **「コントロール パネル」**に移動し、大きいアイコンまたは小さいアイコンで表示します。
- 2. **「電源オプション」** ➙ **「電源ボタンの動作を選択する」** ➙ **「現在利用可能ではない設定を変更し ます」** をクリックします。
- 3. 「**シャットダウン設定**」から、「**高速スタートアップを有効にする (推奨)**」オプションを外します。

#### ITS パフォーマンス・モードの変更

ITS パフォーマンス・モードを変更して、コンピューターの音響性能や熱性能を調整できます。次の 3 <sup>つ</sup> のオプションがあります。

- 「**Balance mode**」: ノイズとパフォーマンス向上のバランスを取ったバランス・モードでコンピュー ターが動作します。
- 「**Performance mode**」 (デフォルト設定): 通常の音響レベルで、コンピューターのパフォーマンスは 最も高くなります。

**注:**「「最良」」という用語は、製品自体のさまざまな設定の中における最良の効果のことを指し ます。

• 「**Full Speed**」: コンピューター内のファンがすべてフルスピードで動作します。

ITS パフォーマンス・モードを変更するには、以下のことを行います。

- 1. コンピューターを再起動します。ロゴ画面が表示されたら、F1 または Fn+F1 を押します。
- 2. **「Power」** ➙ **「Intelligent Cooling」** の順に選択し、Enter キーを押します。
- 3. 「**Performance Mode**」を選択し、Enter キーを押します。
- 4. 必要に応じて、パフォーマンス・モードを設定します。
- 5. F10 または Fn+F10 キーを押し、変更を保存して閉じます。

### BIOS 設定を変更してから、新しいオペレーティング・システムをインス トールする

BIOS 設定は、オペレーティング・システムによって異なります。BIOS 設定を変更してから、新しいオペ レーティング・システムをインストールしてください。

Microsoft は Windows オペレーティング・システムを定期的に更新しています。特定の Windows バージョ ンをインストールする前に、Windows バージョンの互換性リストを確認してください。詳しくは、 https://support.lenovo.com/us/en/solutions/windows-support を参照してください。

BIOS 設定を変更するには、以下のことを行います。

- <span id="page-28-0"></span>1. コンピューターを再起動します。ロゴ画面が表示されたら、F1 または Fn+F1 を押します。
- 2. メイン・インターフェースから「**Security** ➙ **Secure Boot**」を選択し、Enter キーを押します。
- 3. インストールするオペレーティング・システムに応じて、以下のいずれかを実行します。
	- セキュア・ブートをサポートしている Windows オペレーティング・システムをインストールする には、「**Secure Boot**」で「**Enabled**」を選択します。
	- セキュア・ブートをサポートしていないオペレーティング・システム (一部の Linux オペレーティ ング・システムなど) をインストールするには、「**Secure Boot**」で「**Disabled**」を選択します。
- 4. F10 または Fn+F10 キーを押し、変更を保存して閉じます。

#### UEFI BIOS の更新

新しいプログラム、デバイス・ドライバー、またはハードウェア・コンポーネントをインストールする と、UEFI BIOS の更新が必要な場合があります。オペレーティング・システムまたはフラッシュ・ディ スク (一部のモデルでのみサポート) から BIOS を更新できます。

次のいずれかの方法で最新の UEFI BIOS 更新パッケージをダウンロードしてインストールします。

• Vantage アプリから入手できます。

Vantage アプリを開いて、使用可能な更新パッケージを確認します。最新の UEFI BIOS 更新パッケージ が利用可能である場合、画面の指示に従ってパッケージをダウンロードしてインストールします。

- Lenovo サポートWeb サイトから:
	- 1. <https://pcsupport.lenovo.com> にアクセスします。
	- 2. オペレーティング・システムのバージョンまたは ISO イメージのバージョン (フラッシュ更新ディ スクの作成に使用) に合わせたフラッシュ BIOS 更新ドライバーをダウンロードします。次に、ダ ウンロードしたフラッシュ BIOS 更新ドライバーのインストール手順をダウンロードします。
	- 3. ダウンロードしたインストール手順を印刷し、手順に従って BIOS を更新します。

### BIOS 更新の障害からのリカバリー

- 1. すべてのメディアをドライブから取り出し、接続されているすべてのデバイスの電源をオフにします。
- 2. BIOS 更新ディスクを光学式ドライブに挿入し、コンピューターの電源を切ります。
- 3. すべての電源コードを電源コンセントから抜きます。次に、CMOS クリア・ジャンパーへのアクセス を妨げているすべての部品を取り外します。
- 4. ジャンパーを標準位置から保守位置に移動させます。
- 5. コンピューターとモニターの電源コードをコンセントに再び接続します。
- 6. コンピューターとモニターをオンにします。コンピューターのビープ音が鳴ると、リカバリー処 理が開始されます。
- 7. リカバリー・プロセスが完了すると、コンピューターの電源が自動的に切れます。

**注:**コンピューター・モデルによっては、リカバリー・プロセスに 2 <sup>~</sup> 3 分間かかります。

- 8. すべての電源コードを電源コンセントから抜きます。
- 9. ジャンパーを標準の位置に戻します。
- 10. 取り外したすべての部品を再び取り付けます。次に、コンピューターとモニターの電源コードをコン セントに再び接続します。
- 11. コンピューターとモニターをオンにします。ロゴ画面が表示されたら、F1 または Fn+F1 を押します。
- 12. データ損失を防ぐために、BIOS 設定が前の時点の状態に復元されていることを確認してください。

### <span id="page-29-0"></span>CMOS のクリア

- 1. すべてのメディアをドライブから取り出し、接続されているすべてのデバイスおよびコンピュー ターの電源をオフにします。
- 2. すべての電源コードを電源コンセントから抜きます。次に、CMOS クリア・ジャンパーへのアクセス を妨げているすべての部品を取り外します。
- 3. ジャンパーを標準位置から保守位置に移動させます。
- 4. コンピューターとモニターの電源コードをコンセントに再び接続します。
- 5. コンピューターとモニターをオンにします。コンピューターのビープ音が鳴ったら、約 10 秒 間電源待機します。
- 6. 電源ボタンを約 4 秒間押し続けて、コンピューターの電源をオフにします。
- 7. すべての電源コードを電源コンセントから抜きます。
- 8. ジャンパーを標準の位置に戻します。
- 9. 取り外したすべての部品を再び取り付けます。次に、コンピューターとモニターの電源コードをコン セントに再び接続します。
- 10. コンピューターとモニターをオンにします。ロゴ画面が表示されたら、F1 または Fn+F1 を押します。
- 11. データ損失を防ぐために、BIOS 設定が前の時点の状態に復元されていることを確認してください。

# <span id="page-30-0"></span>**第 6 章 トラブルシューティングおよび診断**

この章では、コンピューターの問題を解決するための解決策を示します。この基本的な手順は、コン ピューターの問題を解決するための始点になります。

### コンピューターの問題を修正するための基本手順

#### **前提条件**

作業を始める前に、*一般的な安全と規制に関する注意*を読んで以下の指示を印刷してください。

- 1. 以下のことを確認します。
	- a. すべての接続デバイスのケーブルが、正しくしっかりと接続されている。
	- b. すべての構成部品が正しく再配置されている。
	- c. AC 電源を必要とするすべての接続デバイスが、正しく接地された機能している電源コンセ ントに接続されている。
	- d. すべての接続中のデバイスが UEFI BIOS で有効である。
- 2. アンチウィルス・プログラムを使用して (お持ちの場合)、ご使用のコンピューターがウィルスに感染 していないか確認します。プログラムでウィルスが検出された場合、ウィルスを除去します。
- 3. 発生している問題を解決するには、25 ページの 第 6 章「トラブルシューティングおよび診断」を参 照し、診断プログラムを実行して、オペレーティング・システムを復元します。
- 4. 問題が解決しない場合は、Lenovo までご連絡ください。[49](#page-54-0) ページの 第 8 章「[サービスとサポー](#page-54-0) [ト](#page-54-0)」を参照してください。

### 問題判別

問題の症状が明確である場合は、トラブルシューティング情報を使用して解決策を見つけることが できます。

### 起動の問題

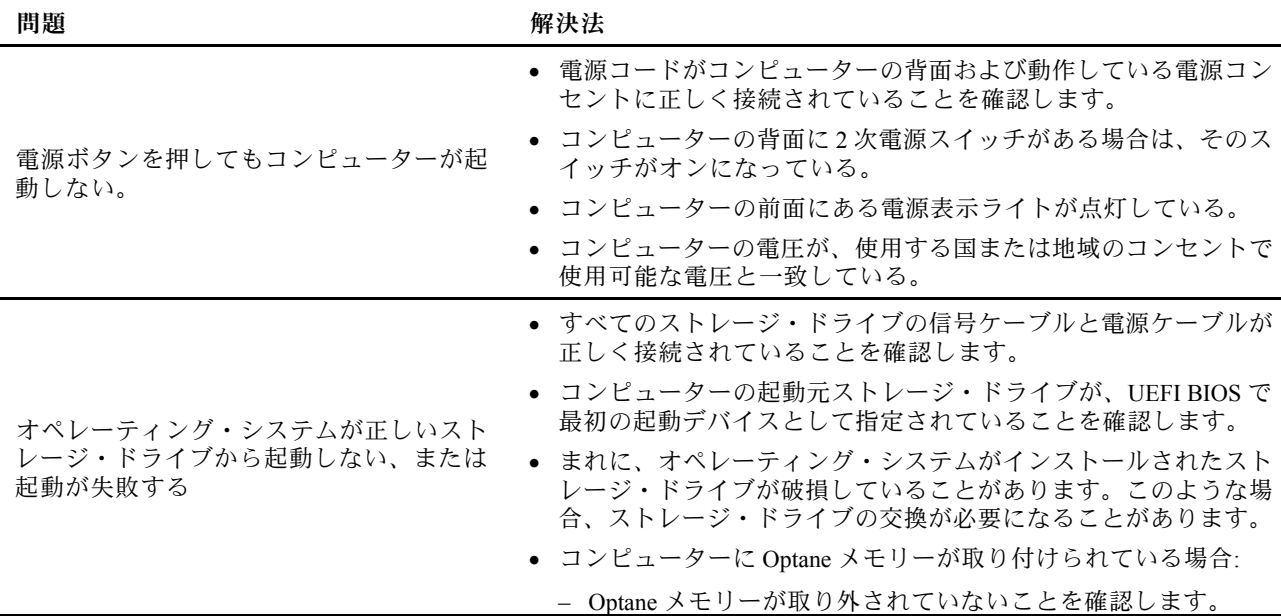

#### <span id="page-31-0"></span>問題 *NHS 2002 第2002 第2002 第2002 解決法*

– Optane メモリーが破損していないことを確認します。診断ツー ルを使用して Optane メモリーをチェックします。

オペレーティング・システムが起動する前 に、コンピューターのビープ音が複数回鳴

故障しているキーがないことを確認してください。

る。

# オーディオの問題

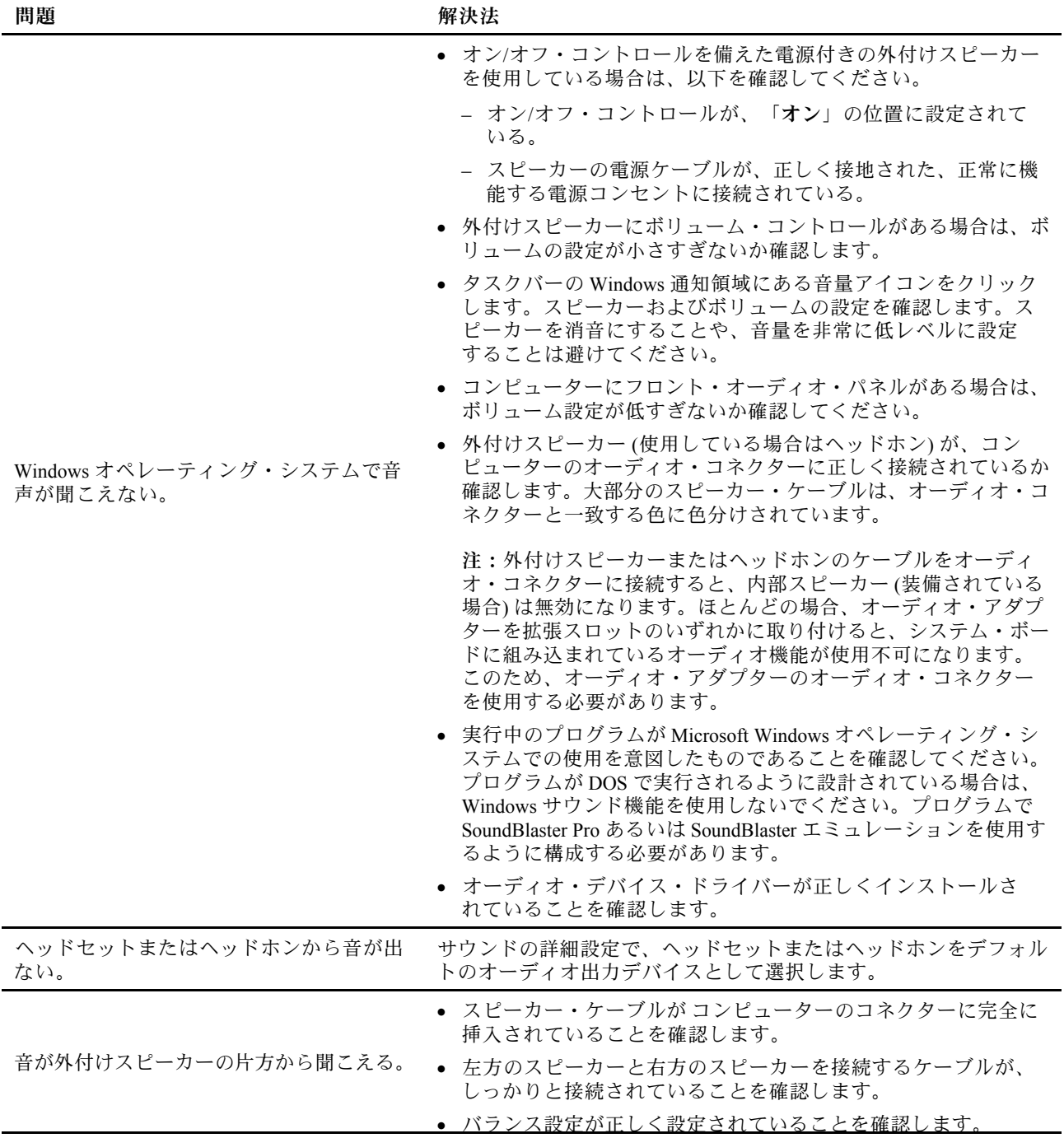

<span id="page-32-0"></span>**問題 解決法**

- 1. タスクバーの Windows 通知領域にある音量アイコンを右ク リックします。次に、「**音量ミキサーを開く**」をクリックし て、目的のスピーカーを選択します。
- 2. ボリューム・コントロールの一番上にあるスピーカー・アイ コンをクリックし、「**レベル**」タブをクリックします。

### ネットワークの問題

**注:**Wi-Fi 機能および Bluetooth 機能はオプションです。

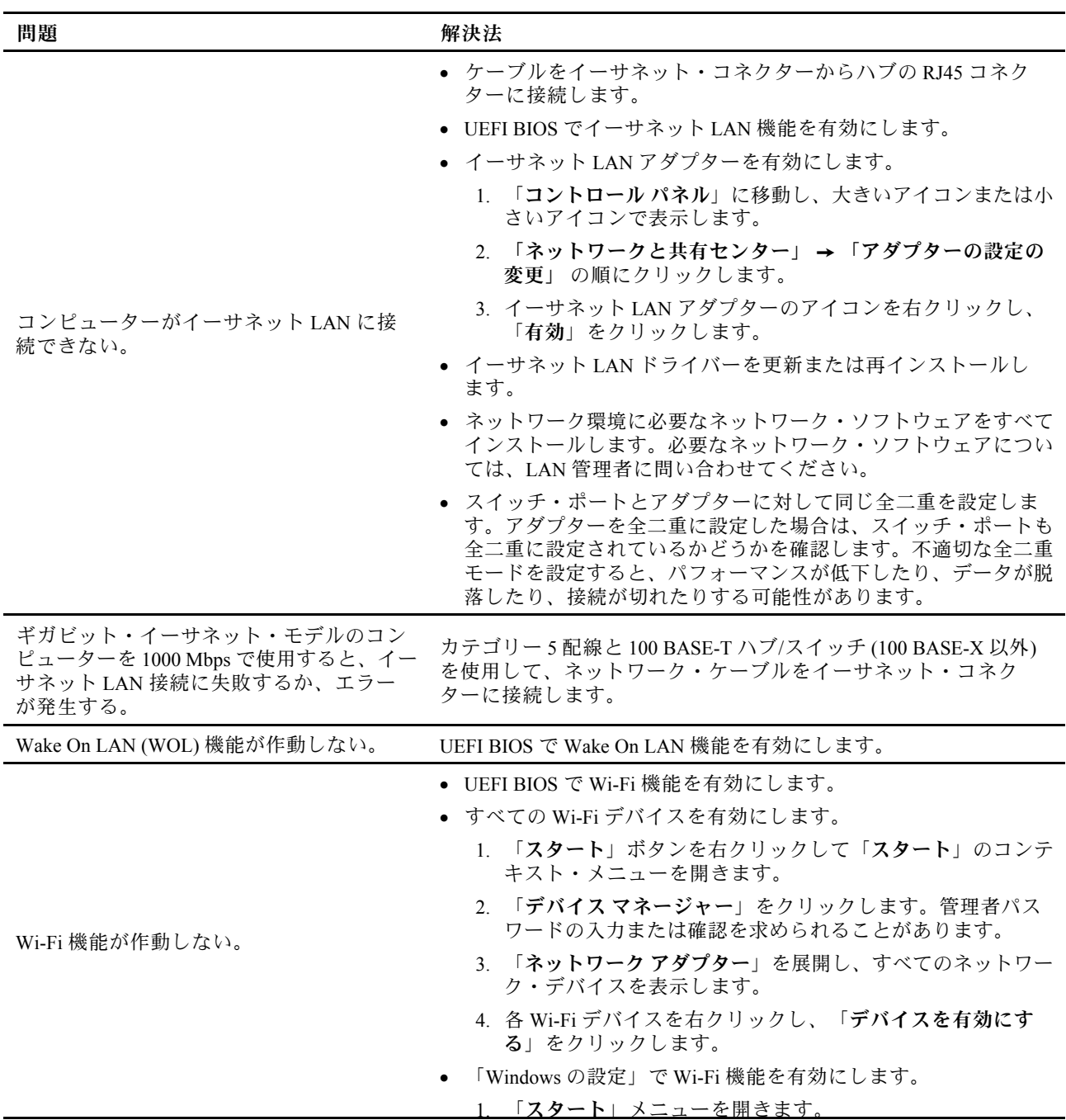

<span id="page-33-0"></span>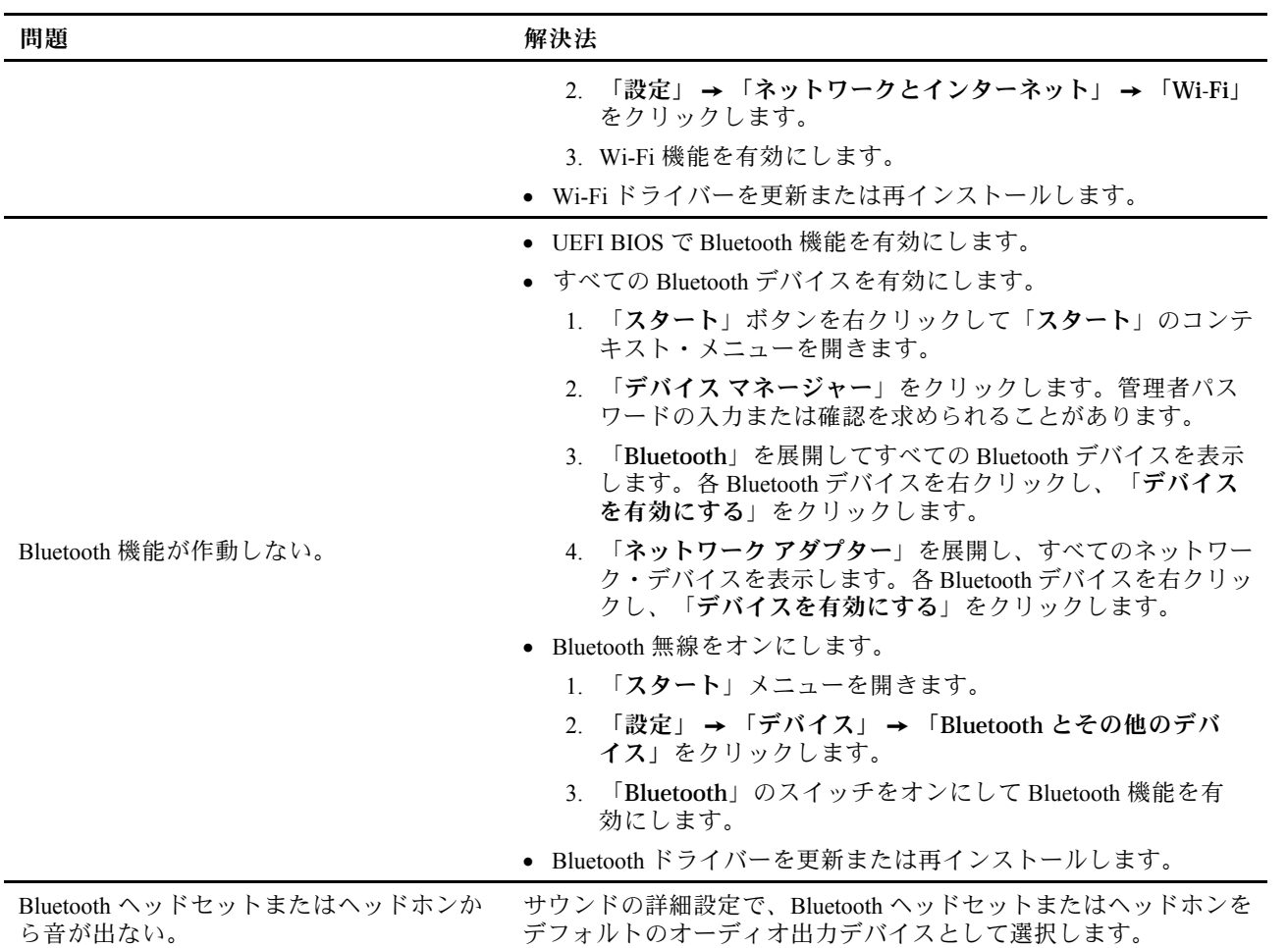

# パフォーマンス上の問題

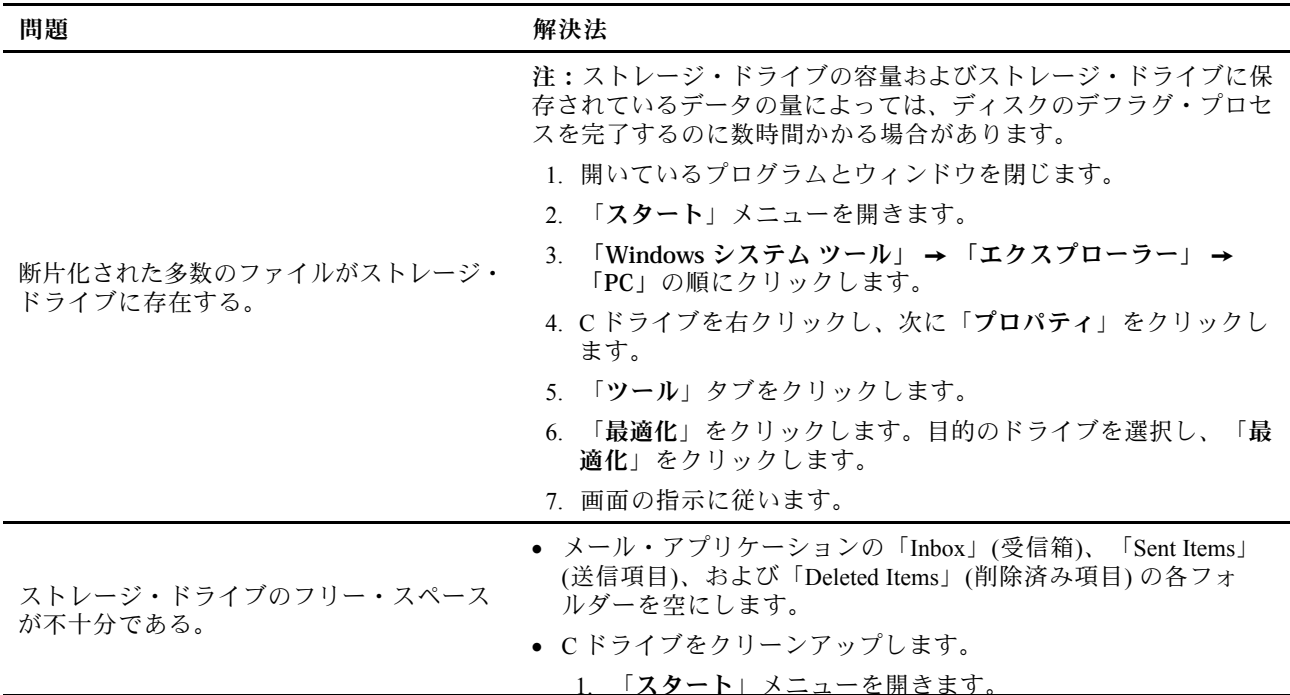

<span id="page-34-0"></span>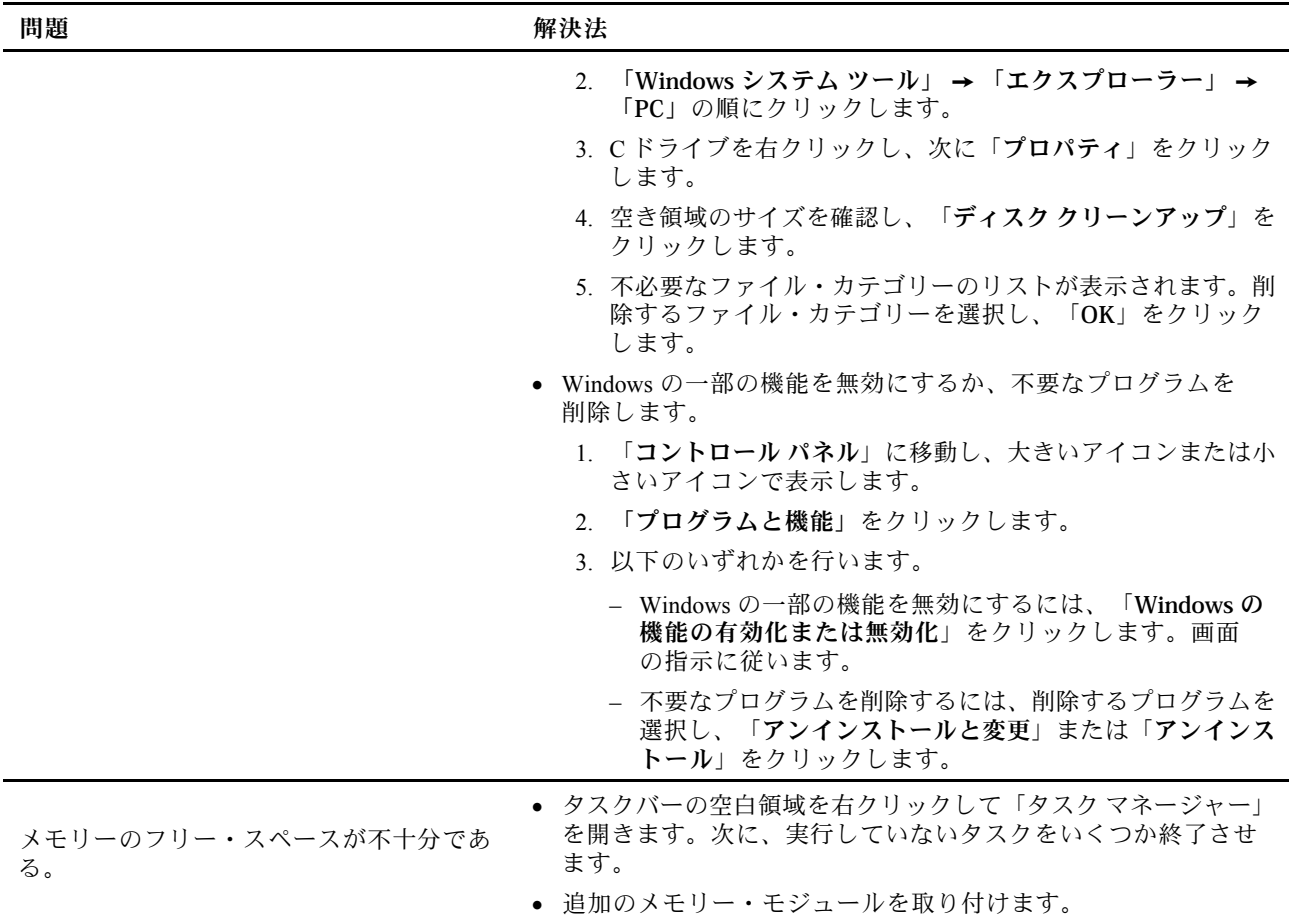

# ストレージ・ドライブの問題

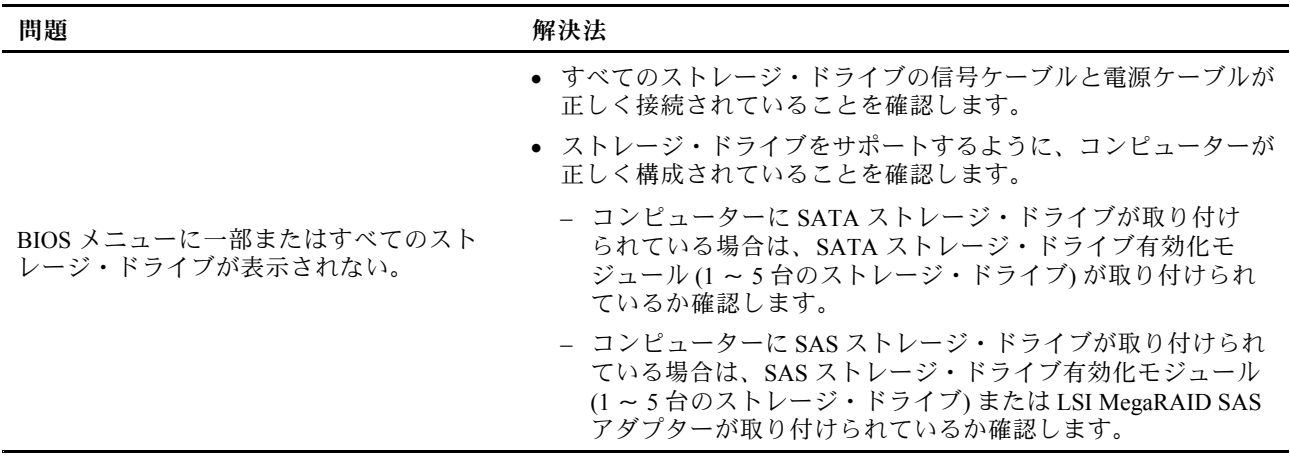

# <span id="page-35-0"></span>CD または DVD の問題

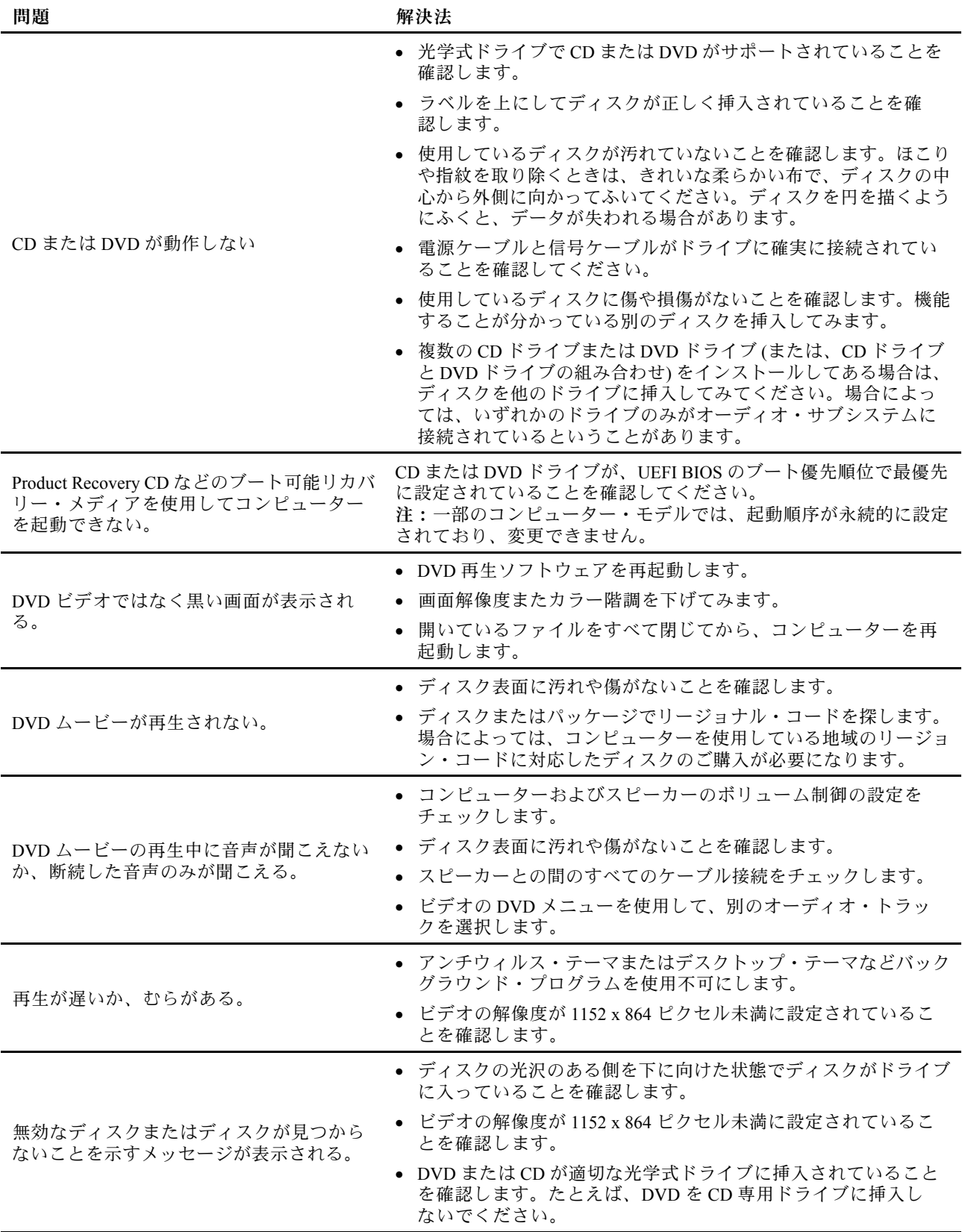

### <span id="page-36-0"></span>シリアル・コネクターの問題

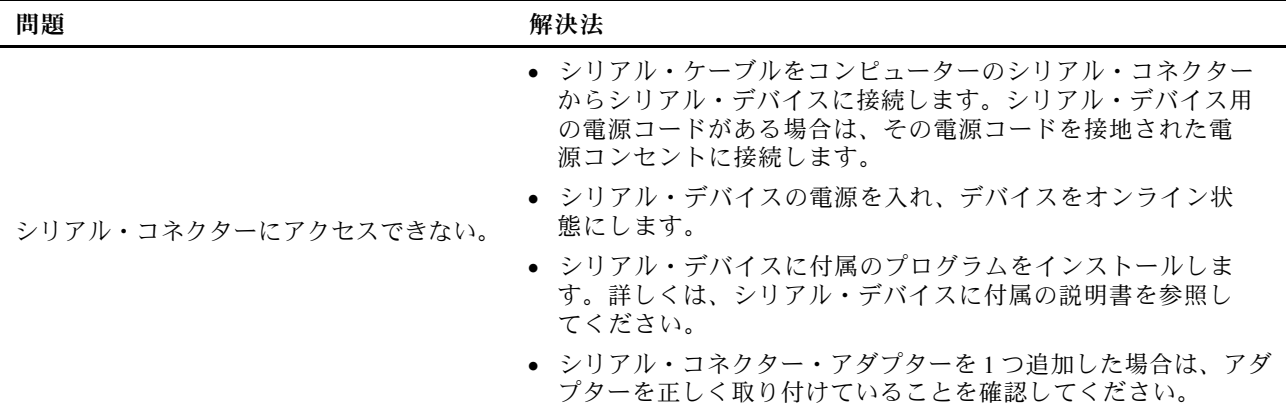

# USB デバイスの問題

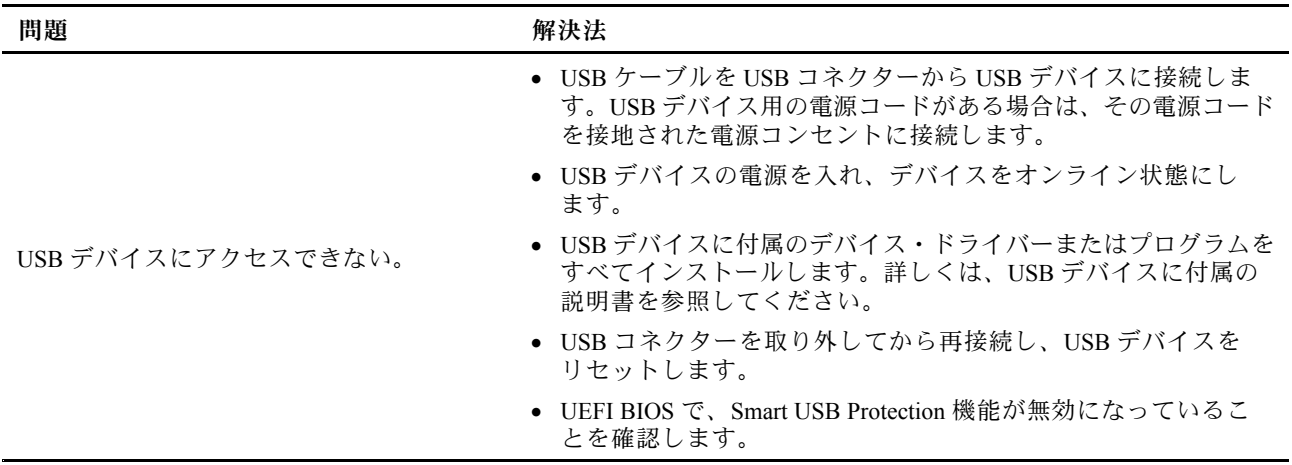

# ソフトウェアの問題

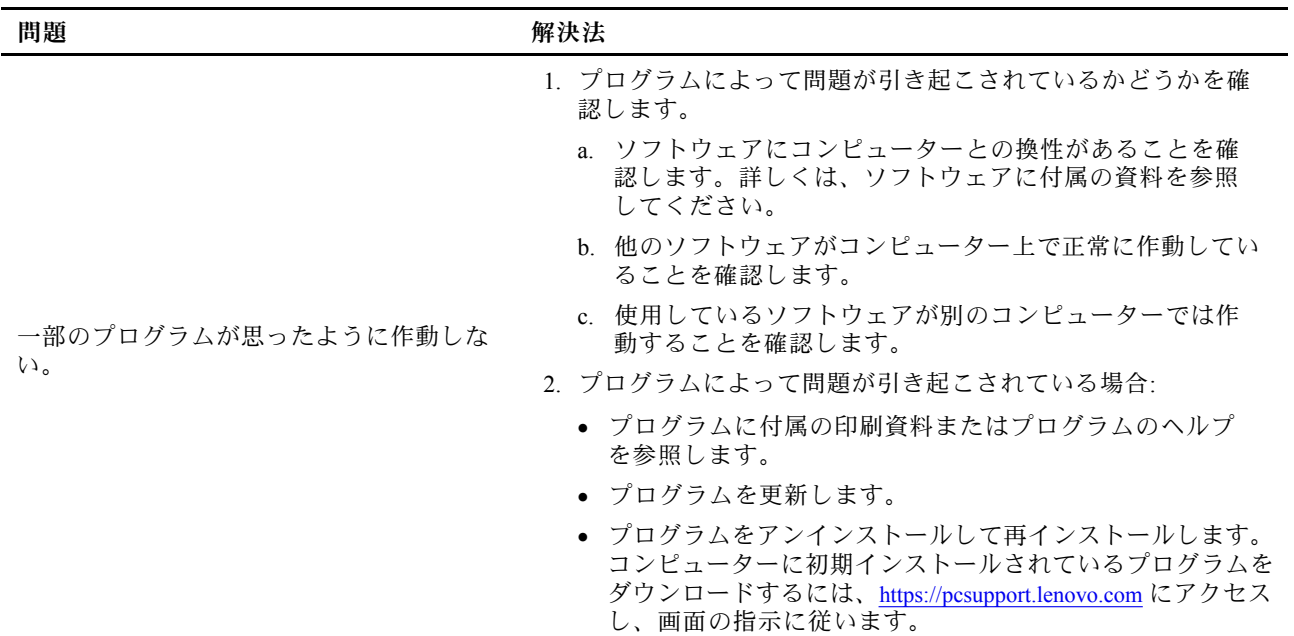

### <span id="page-37-0"></span>診断

診断解決法を使用して、ハードウェア・コンポーネントをテストし、コンピューターの正常動作を妨げる オペレーティング・システム制御設定の報告も行います。

### Lenovo 診断ツール

Lenovo の診断ツールについて、詳しくは https://pcsupport.lenovo.com/lenovodiagnosticsolutions にアクセス

### Vantage アプリ

Vantage アプリは、コンピューターに初期インストールされています。Vantage アプリの問題を診断 するには:

- 1. Windows 検索ボックスで「Vantage」と入力して Enter キーを押します。
- 2. 画面の指示に従って、ハードウェア・スキャンを実行します。

Vantage アプリを実行しても問題の切り分けおよび解決ができない場合は、プログラムで作成されたロ グ・ファイルを保存して印刷してください。Lenovo テクニカル・サポート担当者に連絡する際には、この ログ・ファイルが必要になる場合があります。

### リカバリー

このトピックでは、Windows 10 オペレーティング・システムのリカバリー情報について説明します。画面 に表示されるリカバリーの手順をよく読んで、それに従ってください。リカバリー中にコンピューター上 のデータが削除されることがあります。データ損失を防ぐためには、保存しておきたいすべてのデータ のバックアップ・コピーを作成してください。

### システム・ファイルおよび設定の以前の時点への復元

- 1. 「**コントロール パネル**」に移動し、大きいアイコンまたは小さいアイコンで表示します。
- 2. 「リカバリー」→「システムの復元を開く」の順にクリックします。画面に表示される指示 に従ってください。

### バックアップからのファイルの復元

**注:**バックアップからファイルを復元するために「ファイル履歴」ツールを使用する場合は、あらかじめ このツールでデータをバックアップしてください。

- 1. 「**コントロール パネル**」に移動し、大きいアイコンまたは小さいアイコンで表示します。
- 2. 「ファイル履歴」 → 「個人用ファイルの復元」の順にクリックします。画面に表示される指示 に従ってください。

### コンピューターのリセット

リセット処理では、ファイルを保存するか削除するかを選択して、オペレーティング・システムを 再インストールできます。

**注:**グラフィカル・ユーザー・インターフェース (GUI) 項目は予告なしに変更される場合があります。

- 1. **「スタート」**メニューを開き、**「設定」** ➙ **「更新とセキュリティ」** ➙ **「回復」**をクリックします。
- 2. 「**この PC を初期状態に戻す**」セクションで、「**開始する**」をクリックします。
- 3. 画面の指示に従って、コンピューターをリセットします。

### <span id="page-38-0"></span>詳細オプションの使用

- 1. **「スタート」**メニューを開き、**「設定」** ➙ **「更新とセキュリティ」** ➙ **「回復」**をクリックします。
- 2. **「PC の起動をカスタマイズする」**セクションで、**「今すぐ再起動する」** ➙ **「トラブルシューティン グ」** ➙ **「詳細オプション」**の順にクリックします。
- 3. 目的のオプションを選択し、画面の指示に従います。

### Windows の自動回復

**注:**リカバリー処理中は、コンピューターが AC 電源に接続されていることを確認します。

コンピューターの Windows 回復環境は、Windows 10 オペレーティング・システムから独立して稼働 します。そのため、Windows 10 オペレーティング・システムが起動しない場合でも、オペレーティン グ・システムをリカバリーまたは修復できます。

2 回連続してブートに失敗した場合、Windows 回復環境は自動的に開始されます。画面の指示に従って、 修復およびリカバリーのオプションを選択します。

### リカバリー USB デバイスの作成

Windows リカバリー・プログラムのバックアップとして、リカバリ USB ドライブをできるだけ早く作 成することをお勧めします。リカバリー USB ドライブを使用すると、初期インストールされている Windows の回復プログラムに損傷があっても、問題のトラブルシューティングと修正を行うことがで きます。障害発生に備えてリカバリー USB ドライブを作成しなかった場合は、Lenovo スマートセン ターに連絡して購入できます。お住まいの国または地域の Lenovo サポートの電話番号リストにつ いては、以下の Web サイトをご覧ください。

https://pcsupport.lenovo.com/supportphonelist

#### **リカバリー USB ドライブの作成**

**注意:**作成処理で USB ドライブに保存されていたデータはすべて削除されます。データ損失を防ぐため には、保存しておきたいすべてのデータのバックアップ・コピーを作成してください。

- 1. コンピューターが AC 電源に接続されていることを確認します。
- 2. 少なくとも 16 GB の記憶容量を持つ USB ドライブを用意します。必要となる実際の USB ストレージ の容量は、リカバリー・イメージのサイズによって異なります。
- 3. コンピューターに用意した USB ドライブを接続します。
- 4. 検索ボックスに「recovery」と入力します。次に、**「回復ドライブの作成」**をクリックします。
- 5. 「ユーザー アカウント制御」ウィンドウで「**はい**」をクリックすると、Recovery Media Creator プ ログラムを起動できます。
- 6. 「回復ドライブ」ウィンドウで、画面の指示に従ってリカバリー USB ドライブを作成します。

#### **リカバリー USB ドライブの使用**

コンピューターを起動できない場合には、まず [49](#page-54-0) ページの 第 8 章「[サービスとサポート](#page-54-0)」 にアクセス し、お客様ご自身で問題の解決を試みてください。問題が解決しない場合は、リカバリー USB ドライブ を使用して、コンピューターをリカバリーします。

- 1. コンピューターが AC 電源に接続されていることを確認します。
- 2. コンピューターにリカバリー USB ドライブを接続します。
- 3. コンピューターの電源をオンにするか、再起動します。ロゴ画面が表示されているときに、F12 キー を押します。「Boot Menu」ウィンドウが開きます。
- 4. 起動デバイスとしてリカバリー USB ドライブを選択します。画面の指示に従って、処理を完了し ます。

# <span id="page-39-0"></span>デバイス・ドライバーの更新

**注意:**デバイス・ドライバーを再インストールすると、コンピューターの現在の構成が変更されます。

コンポーネントのパフォーマンスが低下したことがわかったとき、またはコンポーネントを追加したとき は、コンポーネントの最新のドライバーをダウンロードする必要があります。古いドライバーに起因する 問題を除去するために、そのコンポーネントの最新ドライバーをダウンロードすることをお勧めします。 次のいずれかの方法で最新のドライバーをダウンロードしてインストールします。

• Vantage アプリから入手できます。

Vantage アプリを開いて、使用可能な更新パッケージを確認します。最新の UEFI BIOS 更新パッケージ が利用可能である場合、画面の指示に従ってパッケージをダウンロードしてインストールします。

• Lenovo サポートWeb サイトから:

<https://pcsupport.lenovo.com> にアクセスして、ご使用のコンピューターの項目を選択します。その後、画 面の指示に従って必要なドライバーとソフトウェアをダウンロードしてインストールします。

# <span id="page-40-0"></span>**第 7 章 CRU 交換部品**

お客様での取替え可能部品 (CRU) は、お客様による交換が可能な部品です。Lenovo コンピューターに は、以下のタイプの CRU が装備されています。

- **セルフサービス CRU: お客様自身または専門の保守技術担当者 (追加料金あり) が簡単に交換でき** る部品を指します。
- **オプション・サービス CRU:** スキル・レベルがより高いお客様が交換できる部品を指します。専門 の保守技術担当者は、お客様のマシンに指定された保証タイプで対象となる部品の交換サービス も提供します。

お客様ご自身で CRU を取り付けていただく場合は、Lenovo からお客様に CRU を出荷します。CRU につ いての情報および交換手順のご案内は、製品と一緒に出荷されます。また、お客様はこれらをいつでも Lenovo に要求し、入手することができます。新しい CRU と交換した障害のある部品については、返却 を求められる場合があります。返却が必要な場合は、(1) 返却の指示、送料前払いの返却用出荷ラベ ル、および返送用梱包材が交換用 CRU に付属しています。(2) お客様が交換用 CRU を受領した日から 30 日以内に、障害のある CRU が Lenovo に届かない場合、交換用 CRU の代金を請求させていただく 場合があります。詳細については、

https://www.lenovo.com/warranty/llw\_02 の Lenovo 保証規定の資料を参照してください。

### CRU リスト

以下は、ご使用のコンピューター用の CRU のリストです。

#### **Self-service CRU**

- コンピューター・カバー
- 前面ベゼル
- ハードディスク・ドライブ\*
- M.2 ソリッド・ステート・ドライブ用ヒートシンク\*
- キーボード\*
- M.2 ソリッド・ステート・ドライブ\*
- M.2 ソリッド・ステート・ドライブ・ブラケット\*
- メモリー・モジュール
- マウス\*
- 光学式ドライブ\*
- 光学式ドライブ・ブラケット\*
- PCI Express カード\*
- 電源コード
- スマート・ケーブル・クリップ\*

#### **Optional-service CRU**

- 電源機構
- \* 一部のモデル

# <span id="page-41-0"></span>CRU の取り外しまたは交換

ここでは、CRU の取り外しまたは交換を行う方法について説明します。

### コンピューター・カバー

#### **前提条件**

作業を始める前に、*[一般的な安全と規制に関する注意](https://pcsupport.lenovo.com/docs/generic_notices)*を読んで以下の指示を印刷してください。

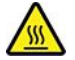

コンピューターのカバーを開く場合は、コンピューターの電源をオフにし、数分待ってコンピューターの 温度が下がってから行ってください。

アクセスするには、次のようにします。

- 1. コンピューターの電源をオフにし、接続されているすべてのデバイスとケーブルを取り外します。
- 2. すべての電源コードをコンセントから抜き、コンピューターから接続されているすべてのケーブ ルを取り外します。
- 3. コンピューター・カバーを固定しているロック装置をアンロックします。

#### **取り外し手順**

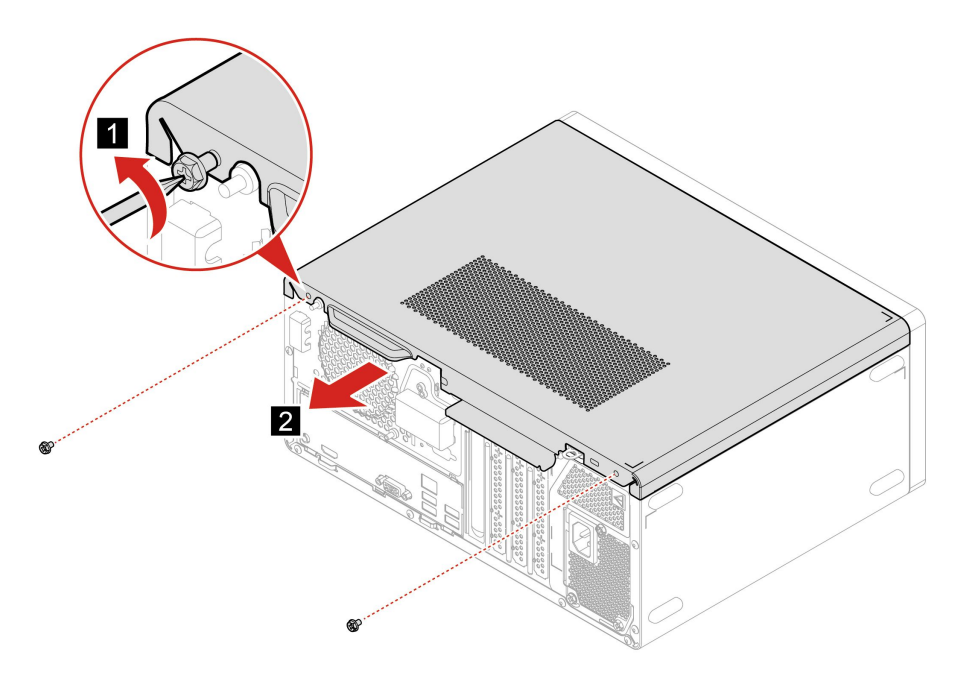

### 前面ベゼル

#### **前提条件**

作業を始める前に、一*般的な安全と規制に関する注意*を読んで以下の指示を印刷してください。

アクセスするには、次のようにします。

1. コンピューター・カバーを取り外します。36 ページの 「コンピューター・カバー」を参照して ください。

<span id="page-42-0"></span>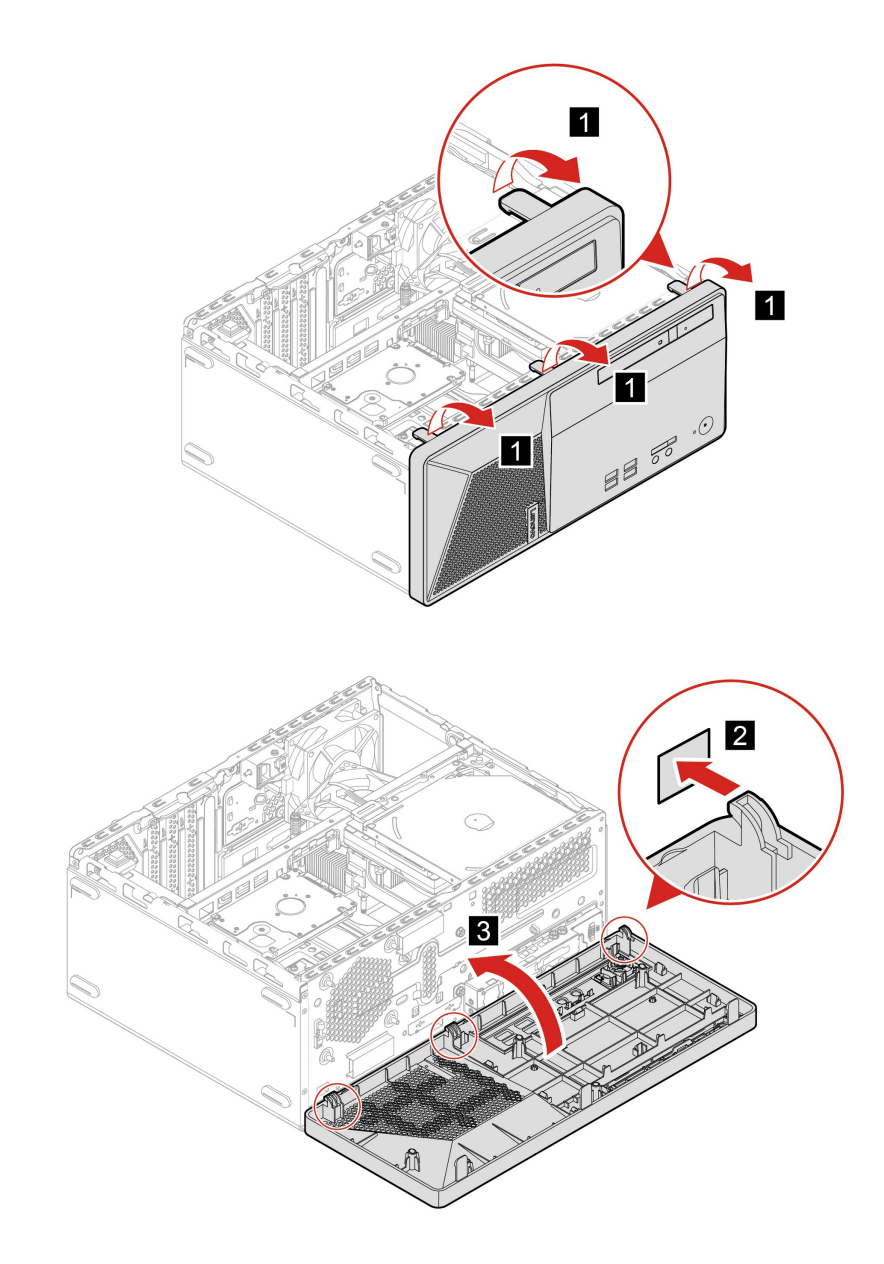

# 光学式ドライブ

#### **前提条件**

作業を始める前に、[一般的な安全と規制に関する注意](https://pcsupport.lenovo.com/docs/generic_notices)を読んで以下の指示を印刷してください。

- 1. コンピューター・カバーを取り外します。[36](#page-41-0) ページの 「[コンピューター・カバー](#page-41-0)」を参照して ください。
- 2. 前面ベゼルを取り外します。[36](#page-41-0) ページの 「[前面ベゼル](#page-41-0)」を参照してください。
- 3. 信号ケーブルと電源ケーブルを新しい光学式ドライブから取り外します。

<span id="page-43-0"></span>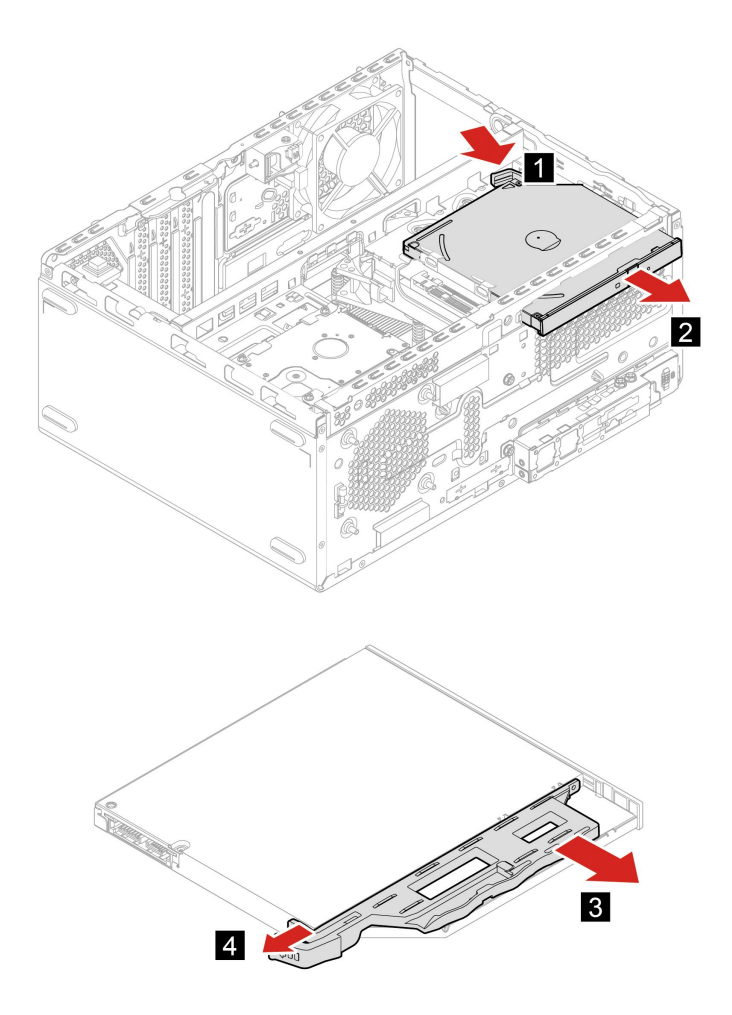

# ドライブ・ベイ・アセンブリー

#### **前提条件**

作業を始める前に、[一般的な安全と規制に関する注意](https://pcsupport.lenovo.com/docs/generic_notices)を読んで以下の指示を印刷してください。

- 1. コンピューター・カバーを取り外します。[36](#page-41-0) ページの 「[コンピューター・カバー](#page-41-0)」を参照して ください。
- 2. 前面ベゼルを取り外します。[36](#page-41-0) ページの 「[前面ベゼル](#page-41-0)」を参照してください。

<span id="page-44-0"></span>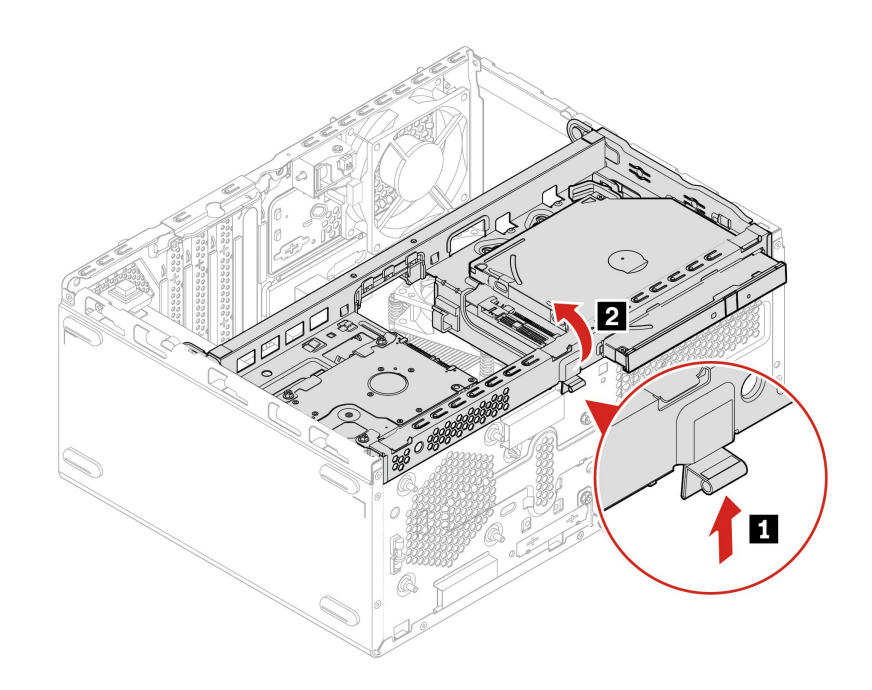

### ハードディスク

#### **前提条件**

作業を始める前に、[一般的な安全と規制に関する注意](https://pcsupport.lenovo.com/docs/generic_notices)を読んで以下の指示を印刷してください。

**注意:**内蔵ストレージ・ドライブは衝撃に敏感です。扱い方を誤ると、破損したり、データが失われたり することがあります。内蔵ストレージ・ドライブを取り扱う際は、次のガイドラインに従ってください。

- 内蔵ストレージ・ドライブの交換は、アップグレードや修理の目的でのみ行ってください。内蔵スト レージ・ドライブは、頻繁な着脱や交換に耐えるようには設計されていません。
- 内蔵ストレージ・ドライブを交換する前に、保存しておきたいデータはすべてバックアップ・コ ピーを作成してください。
- 内蔵ストレージ・ドライブの接触エッジには触れないでください。内蔵ストレージ・ドライブが 損傷する恐れがあります。
- 内蔵ストレージ・ドライブに圧力をかけないでください。
- 内蔵ストレージ・ドライブに物理的な衝撃や振動を与えないでください。物理的な衝撃を吸収するため に、布などの柔らかい物質の上に内蔵ストレージ・ドライブを置いてください。

- 1. コンピューター・カバーを取り外します。[36](#page-41-0) ページの 「[コンピューター・カバー](#page-41-0)」を参照して ください。
- 2. 前面ベゼルを取り外します。[36](#page-41-0) ページの 「[前面ベゼル](#page-41-0)」を参照してください。
- 3. 光学式ドライブ・ブラケットを取り外します (ある場合)。[37](#page-42-0) ページの 「[光学式ドライブ](#page-42-0)」を参照 してください。
- 4. ドライブ・ベイ・アセンブリーを取り外します。[38](#page-43-0) ページの 「[ドライブ・ベイ・アセンブリー](#page-43-0)」を 参照してください。
- 5. ハードディスク・ドライブから信号ケーブルと電源ケーブルを取り外します。

<span id="page-45-0"></span>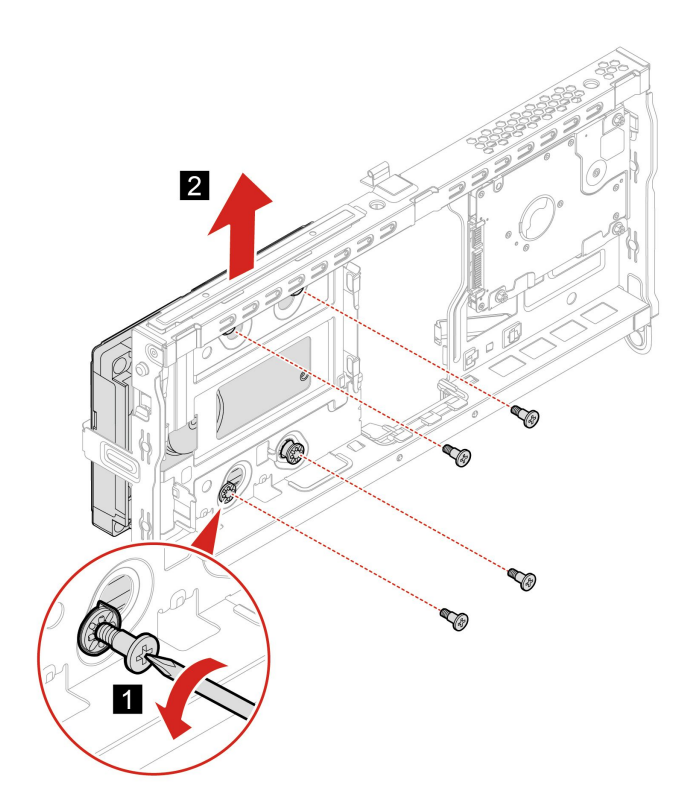

### メモリー・モジュール

#### **前提条件**

作業を始める前に、[一般的な安全と規制に関する注意](https://pcsupport.lenovo.com/docs/generic_notices)を読んで以下の指示を印刷してください。

次の図に示すメモリー・モジュールの取り付け順序に従ってください。

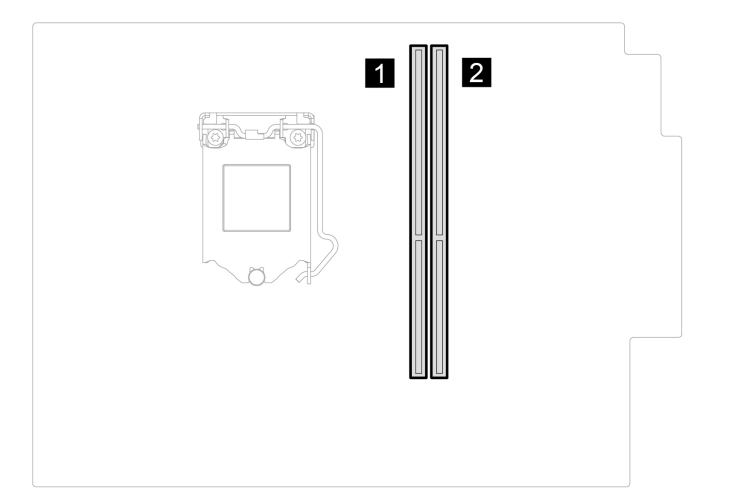

アクセスするには、次のようにします。

1. コンピューター・カバーを取り外します。[36](#page-41-0) ページの 「[コンピューター・カバー](#page-41-0)」を参照して ください。

- 2. 前面ベゼルを取り外します。[36](#page-41-0) ページの 「[前面ベゼル](#page-41-0)」を参照してください。
- 3. ドライブ・ベイ・アセンブリーを取り外します。[38](#page-43-0) ページの 「[ドライブ・ベイ・アセンブリー](#page-43-0)」を 参照してください。

#### **交換手順**

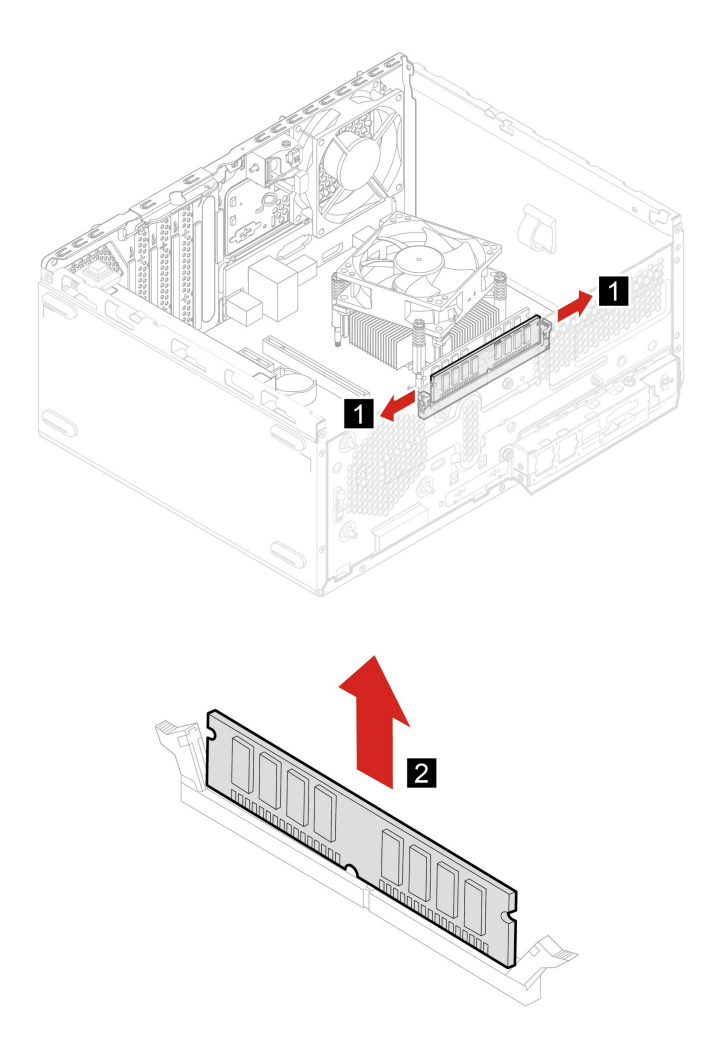

<span id="page-47-0"></span>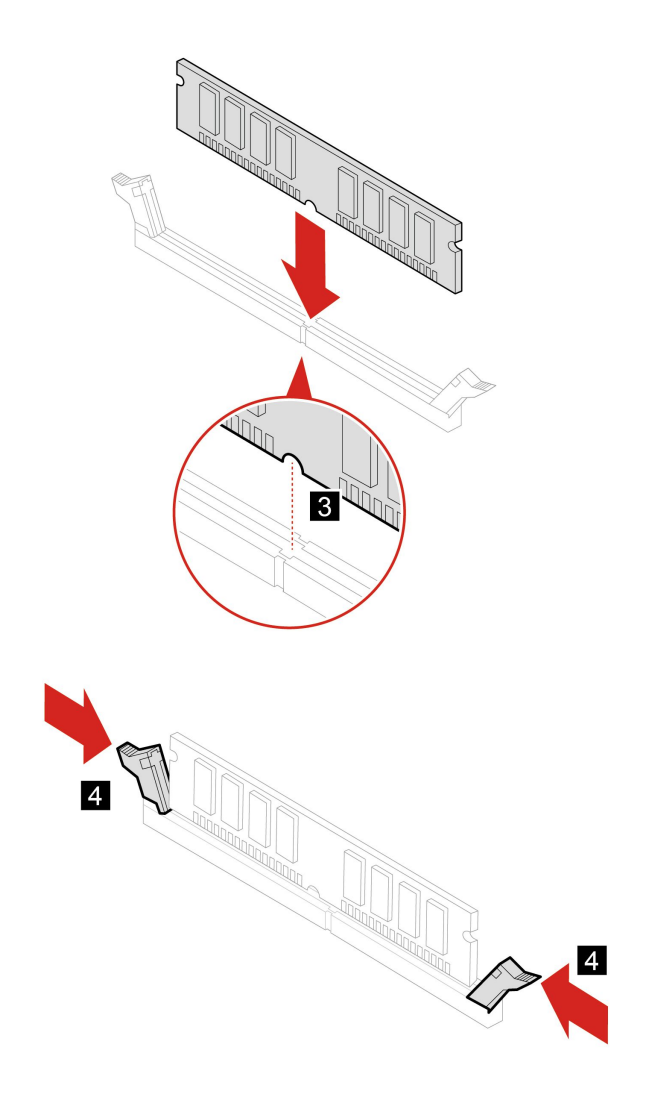

### PCI Express カード

#### **前提条件**

作業を始める前に、[一般的な安全と規制に関する注意](https://pcsupport.lenovo.com/docs/generic_notices)を読んで以下の指示を印刷してください。

- 1. コンピューター・カバーを取り外します。[36](#page-41-0) ページの 「[コンピューター・カバー](#page-41-0)」を参照して ください。
- 2. 前面ベゼルを取り外します。[36](#page-41-0) ページの 「[前面ベゼル](#page-41-0)」を参照してください。
- 3. ドライブ・ベイ・アセンブリーを取り外します。[38](#page-43-0) ページの 「[ドライブ・ベイ・アセンブリー](#page-43-0)」を 参照してください。

<span id="page-48-0"></span>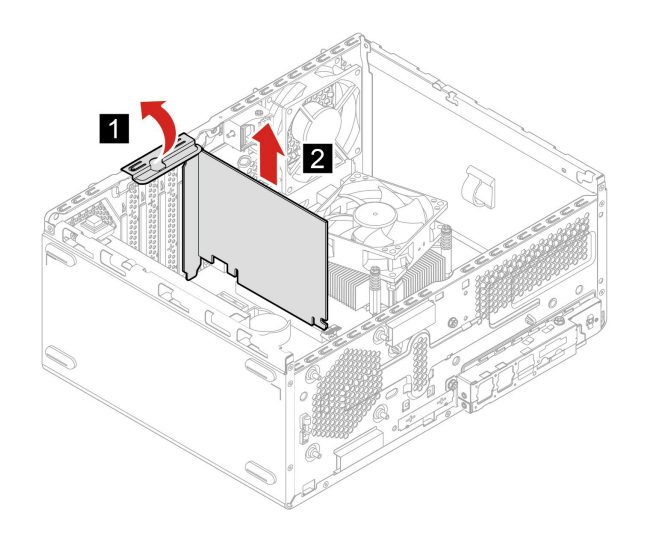

**注:**カードが保持ラッチで固定されている場合は、図に示すようにラッチを押してラッチを外します。そ れから、カードをスロットからゆっくりと取り外します。

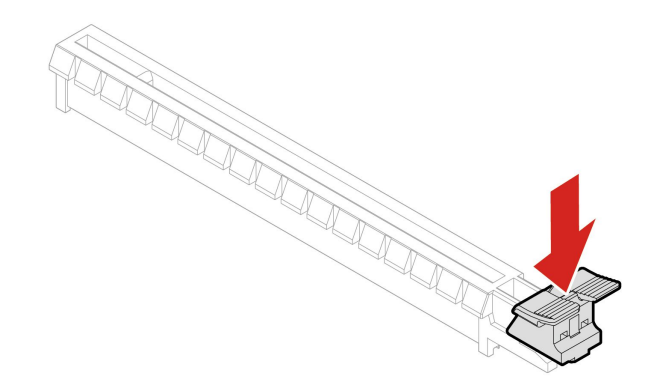

### M.2 ソリッド・ステート・ドライブおよびヒートシンク

#### **前提条件**

作業を始める前に、[一般的な安全と規制に関する注意](https://pcsupport.lenovo.com/docs/generic_notices)を読んで以下の指示を印刷してください。

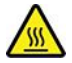

ヒートシンクは高温になっている場合があります。コンピューターのカバーを開く場合は、コンピュー ターの電源をオフにし、数分待ってコンピューターの温度が下がってから行ってください。

**注意:**M.2 ソリッド・ステート・ドライブは衝撃に敏感です。扱い方を誤ると、破損したり、データ が失われたりすることがあります。M.2 ソリッド・ステート・ドライブを取り扱う際は、次のガイド ラインに従ってください。

- M.2 ソリッド・ステート・ドライブの交換は、アップグレードや修理の目的でのみ行ってください。 M.2 ソリッド・ステート・ドライブは、頻繁な着脱や交換に耐えるようには設計されていません。
- M.2 ソリッド・ステート・ドライブを交換する前に、保存しておきたいデータはすべてバックアップ・ コピーを作成してください。
- M.2 ソリッド・ステート・ドライブの接触エッジには触らないでください。M.2 ソリッド・ステート・ ドライブが損傷する恐れがあります。
- M.2 ソリッド・ステート・ドライブに圧力をかけないでください。
- M.2 ソリッド・ステート・ドライブに物理的な衝撃や振動を与えないでください。物理的な衝撃を吸収 するために、布などの柔らかい物質の上に M.2 ソリッド・ステート・ドライブを置いてください。

アクセスするには、次のようにします。

- 1. コンピューター・カバーを取り外します。[36](#page-41-0) ページの 「[コンピューター・カバー](#page-41-0)」を参照して ください。
- 2. 前面ベゼルを取り外します。[36](#page-41-0) ページの 「[前面ベゼル](#page-41-0)」を参照してください。
- 3. ドライブ・ベイ・アセンブリーを取り外します。[38](#page-43-0) ページの 「[ドライブ・ベイ・アセンブリー](#page-43-0)」を 参照してください。

**取り外し手順**

コンピューター・モデルに応じて、M.2 ソリッド・ステート・ドライブとヒートシンク (ある場合) を 取り外します。

• M.2 ソリッド・ステート・ドライブ用のヒートシンクのないコンピューターの場合は、

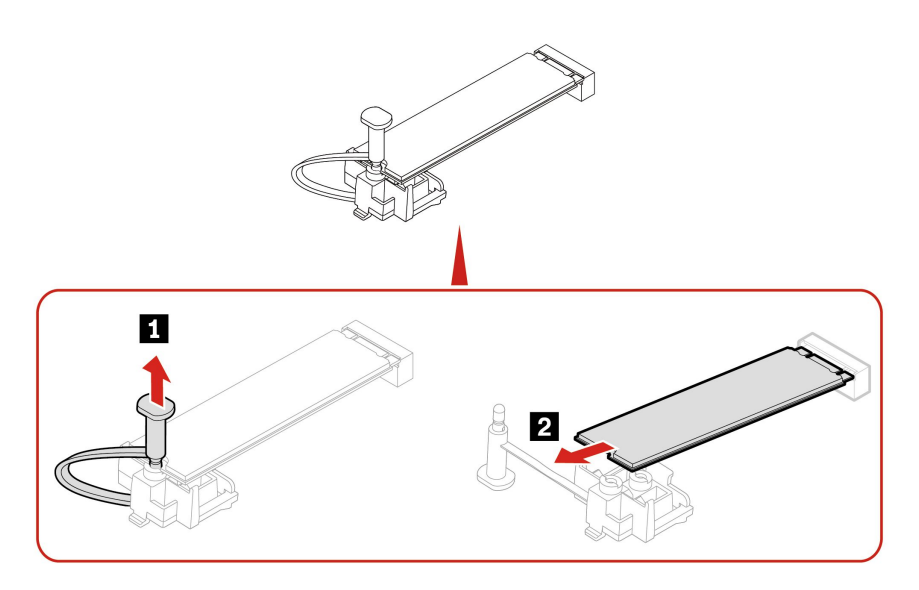

• M.2 ソリッド・ステート・ドライブ用のヒートシンクのあるコンピューターの場合、コンピューター・ モデルに応じて次のいずれかを実行します。

– タイプ 1

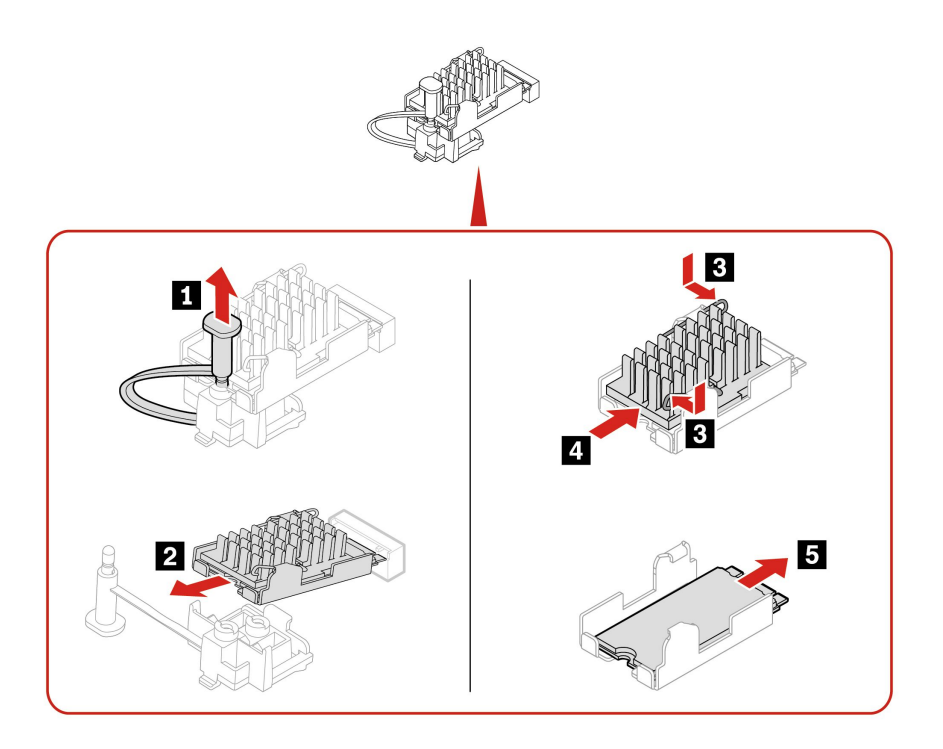

– タイプ 2

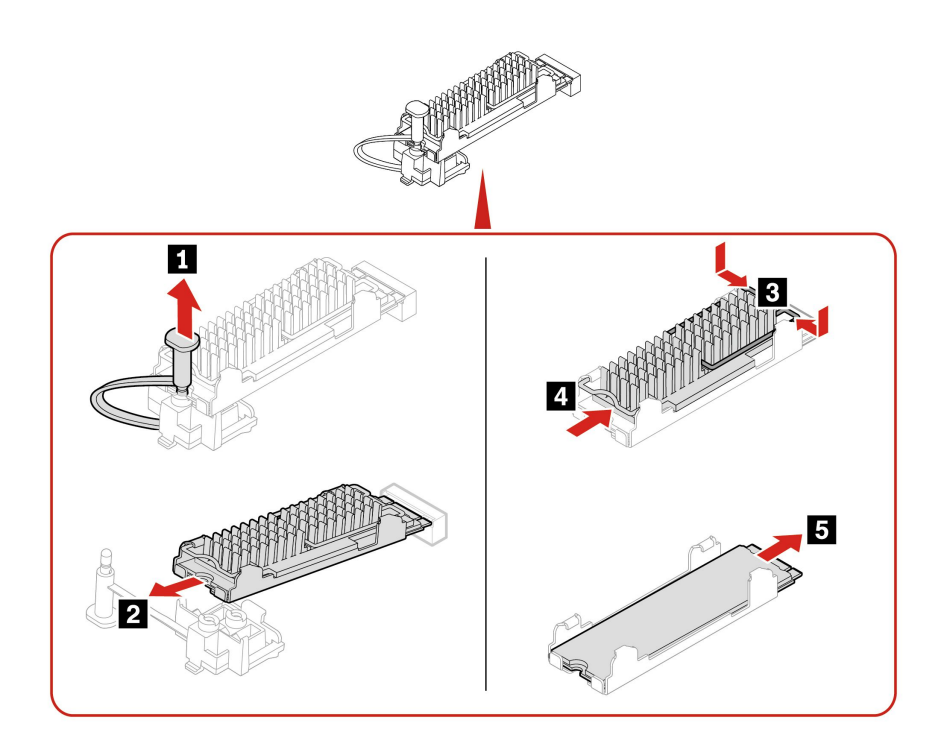

– タイプ 3

<span id="page-51-0"></span>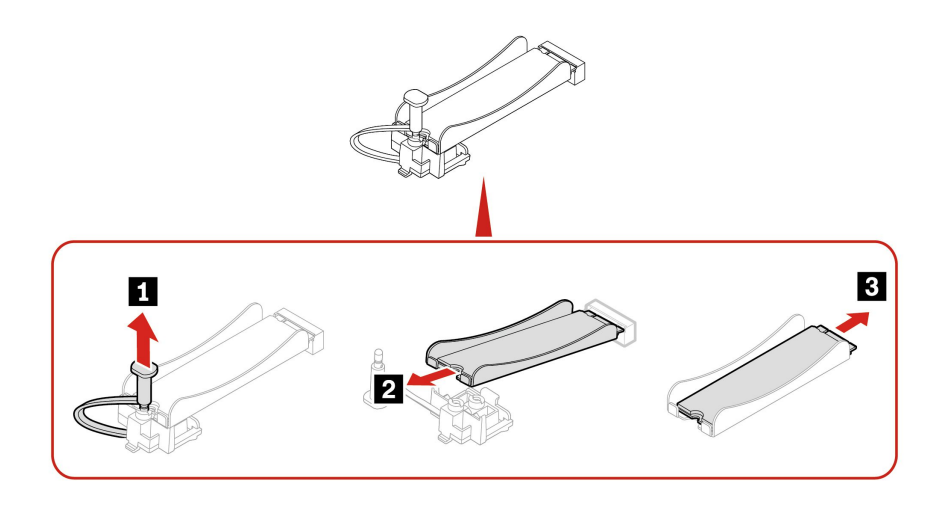

**注:**M.2 ソリッド・ステート・ドライブとヒートシンクを取り付けるときは、サーマル・パッド を覆うフィルム (ある場合) を取り外します。

### M.2 ソリッド・ステート・ドライブ・ブラケット

#### **前提条件**

作業を始める前に、[一般的な安全と規制に関する注意](https://pcsupport.lenovo.com/docs/generic_notices)を読んで以下の指示を印刷してください。

アクセスするには、次のようにします。

- 1. コンピューター・カバーを取り外します。[36](#page-41-0) ページの 「[コンピューター・カバー](#page-41-0)」を参照して ください。
- 2. 前面ベゼルを取り外します。[36](#page-41-0) ページの 「[前面ベゼル](#page-41-0)」を参照してください。
- 3. ドライブ・ベイ・アセンブリーを取り外します。[38](#page-43-0) ページの 「[ドライブ・ベイ・アセンブリー](#page-43-0)」を 参照してください。
- 4. ドライブ・ベイ・アセンブリーを取り外します。[43](#page-48-0) ページの 「M.2 [ソリッド・ステート・ドライブ](#page-48-0) [およびヒートシンク](#page-48-0)」を参照してください。

#### **取り外し手順**

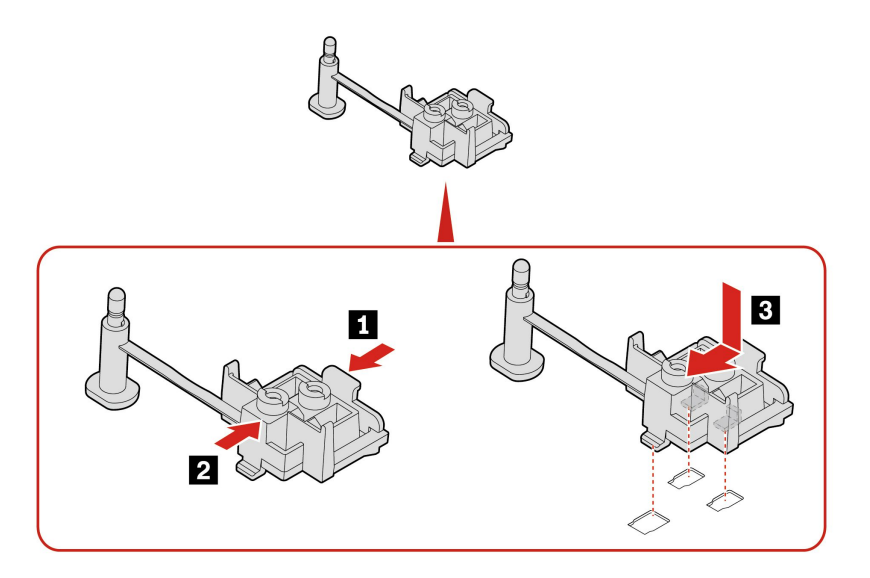

<span id="page-52-0"></span>電源機構

#### **前提条件**

作業を始める前に、*[一般的な安全と規制に関する注意](https://pcsupport.lenovo.com/docs/generic_notices)*を読んで以下の指示を印刷してください。

コンピューターの内部には電源コードを取り外した後に動く部品はありませんが、安全のために以下の 警告を遵守してください。

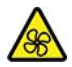

危険な作動中の部品に指や体の他の部分が触れないようにしてください。けがをした場合は、すぐに医師 の診断を受けてください。電源機構 (パワー・サプライ) または次のラベルが貼られている部分のカバー は決して取り外さないでください。

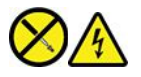

このラベルが貼られているコンポーネントの内部には、危険な電圧、強い電流が流れています。これら の部品内部に修理可能な部品はありません。これらの部品に問題があると思われる場合はサービス技 術員に連絡してください。

アクセスするには、次のようにします。

- 1. コンピューター・カバーを取り外します。[36](#page-41-0) ページの 「[コンピューター・カバー](#page-41-0)」を参照して ください。
- 2. 前面ベゼルを取り外します。[36](#page-41-0) ページの 「[前面ベゼル](#page-41-0)」を参照してください。
- 3. ドライブ・ベイ・アセンブリーを取り外します。[38](#page-43-0) ページの 「[ドライブ・ベイ・アセンブリー](#page-43-0)」を 参照してください。
- 4. 電源機構ケーブルをシステム・ボードから取り外します。

#### **取り外し手順**

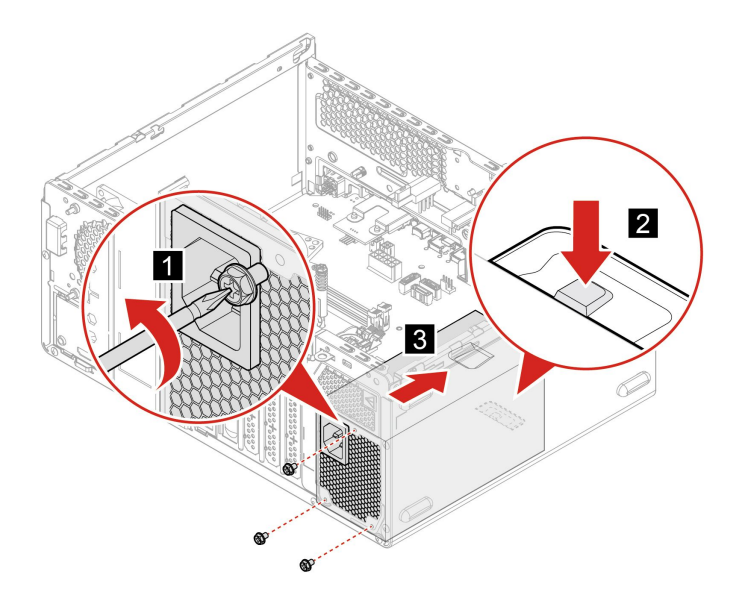

# <span id="page-54-0"></span>**第 8 章 サービスとサポート**

# 自己ヘルプ・リソース

次のセルフ・ヘルプ・リソースを使用して、コンピューターの詳細を調べて問題のトラブルシュー ティングを行います。

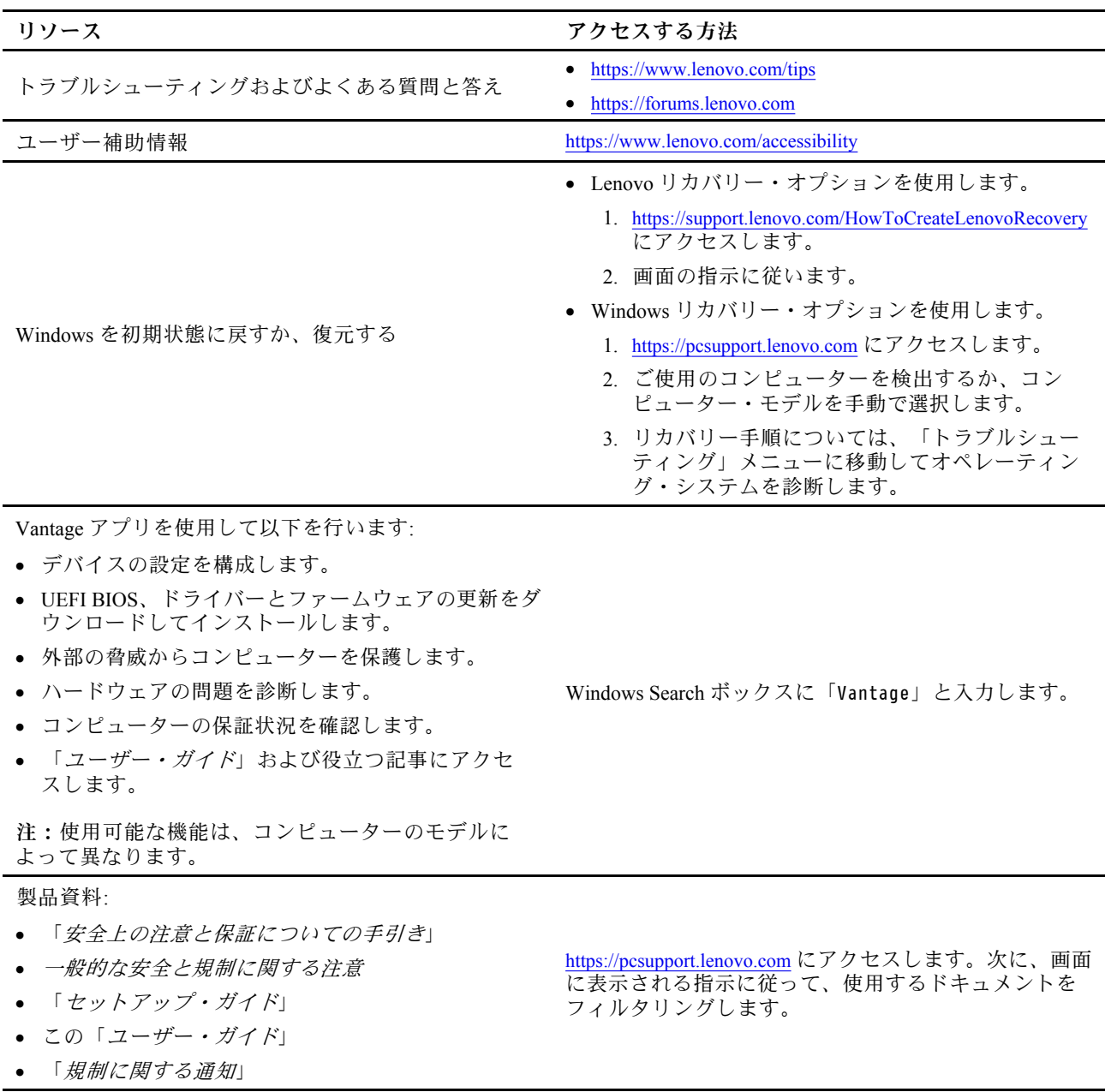

<span id="page-55-0"></span>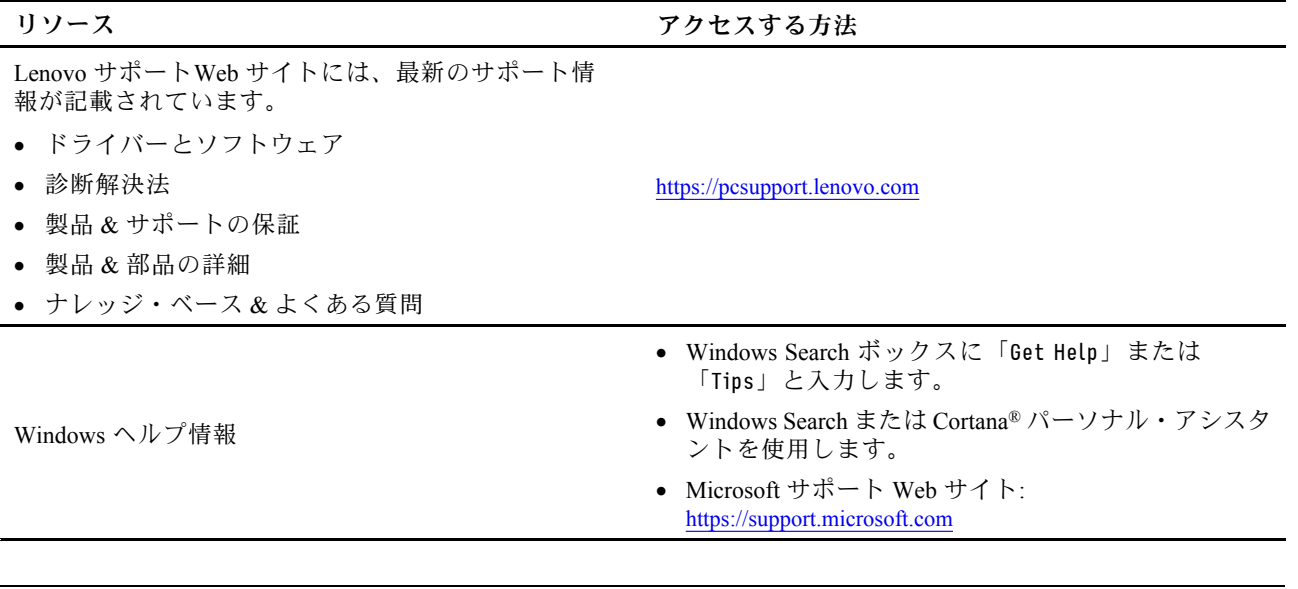

# 電話によるサポート

問題を解決しようとしてヘルプが必要な場合は、Lenovo スマートセンターまでご連絡ください。

### Lenovo に電話をかける前に

Lenovo に電話をかける前に、以下を準備してください。

- 1. 問題の症状と詳細の記録:
	- 発生している問題。連続的に起こっているのか、それとも断続的に起こるのか。
	- エラー・メッセージまたはエラー・コード。
	- 使用しているオペレーティング・システムとバージョン。
	- 問題発生時に実行していたソフトウェア・アプリケーション。
	- 問題を再現できるか。再現できた場合は、その方法。

#### 2. システム情報の記録:

- 製品名
- マシン・タイプおよびシリアル番号 次の図は、コンピューターのマシン・タイプとシリアル番号の位置を示しています。

<span id="page-56-0"></span>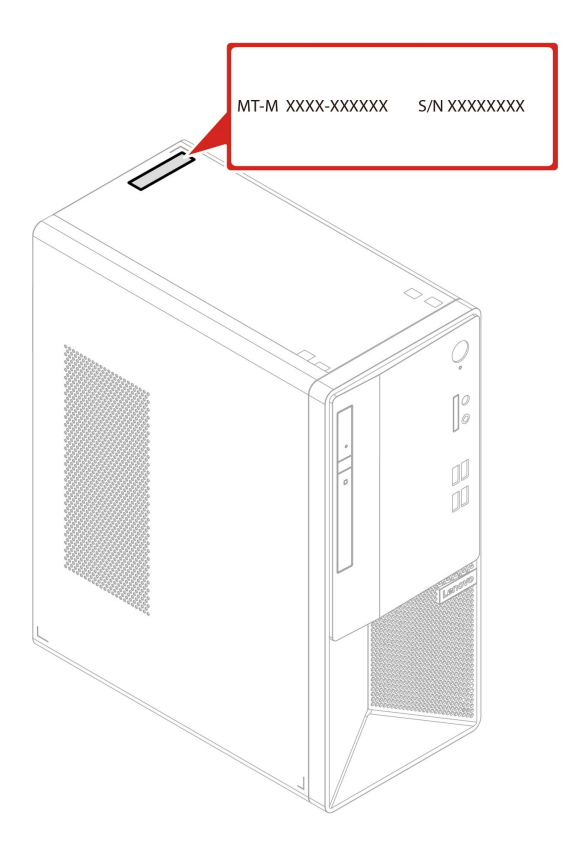

### Lenovo スマートセンター

保証期間内においては、Lenovo スマートセンターに問い合わせてヘルプを依頼することができます。

#### **電話番号**

お住まいの国または地域の Lenovo サポートの電話番号リストについては、以下の Web サイトをご覧 ください。

https://pcsupport.lenovo.com/supportphonelist

**注:**電話番号は、予告なしに変更される場合があります。お客様の国または地域の電話番号が記載されて いない場合は、Lenovo 販売店または Lenovo の営業担当員にお問い合わせください。

#### **保証期間中に受けられるサービス**

- 問題判別 経験豊富な担当員が、ハードウェアに問題があるかどうかの判断と、問題を修正するため に必要な処置について援助します。
- Lenovo ハードウェア修理 問題の原因が保証期間中の Lenovo ハードウェアであると判別された場合 は、経験豊富な担当員が適切なレベルのサービスを提供できます。
- 技術変更管理 場合によっては、製品の販売後に製品の変更が必要になることがあります。その場合 は、Lenovo または販売店 (Lenovo が許可した場合) は、お客様のハードウェアに適用される技術変 更 (EC) を入手できるようにします。

#### **サービスがは適用されない**

- Lenovo 製または Lenovo 用以外のパーツや、保証のないパーツの交換および使用
- ソフトウェアの問題の原因の特定
- インストールまたはアップグレードの一部としての UEFI BIOS の構成
- デバイス・ドライバーの変更、修正、またはアップグレード
- <span id="page-57-0"></span>• ネットワーク・オペレーティング・システム (NOS) のインストールおよび保守
- プログラムのインストールと保守

ご使用の Lenovo ハードウェア製品に適用される「Lenovo 保証規定」は、コンピューターに同梱の「安全 上の注意と保証についての手引き」をお読みください。

# 有償サービスの購入

保証期間中およびその後に、以下で Lenovo から追加のサービスを購入することができます。 https://pcsupport.lenovo.com/warrantyupgrade

サービスの可用性やサービス名は、国または地域によって異なります。

# <span id="page-58-0"></span>**付録 A ユーザー補助および人間工学情報**

この章では、アクセシビリティと快適なご使用について説明します。

#### ユーザー補助情報

Lenovo は、聴覚、視覚、運動機能に制約のあるお客様が情報やテクノロジーにさらにアクセスしやす くなるように最大の努力を重ねています。<https://www.lenovo.com/accessibility> から最新のユーザー補助情 報を得ることができます。

ユーザー補助機能を使用した追加のサポートが必要な場合は、<https://pcsupport.lenovo.com/supportphonelist> に アクセスして、お住まいの国または地域のサポートの電話番号を検索してください。

### 快適なご使用のために

ご使用のパーソナル・コンピューターを最大限に使用し、不快感を避けるには、人間工学的な配慮が重 要になります。作業環境およびご使用になる機器を、個々のニーズと実行する作業の種類に合うよう に配置してください。さらに、コンピューター使用時は、パフォーマンスと快適さを最大化できるよ うな作業習慣を実行してください。

オフィスでは、頻繁に変化する環境に適応させて作業しなければならない場合があります。周囲の光源に 適合すること、きちんと座ること、コンピューター・ハードウェアを効果的に配置することは作業効率 の向上や快適な使用に役立ちます。

この例は、標準的な作業環境での場合を示しています。このような状況にない場合でも、下記の多くの注 意事項を参考にして、体によい習慣を身に付けるようにしてください。

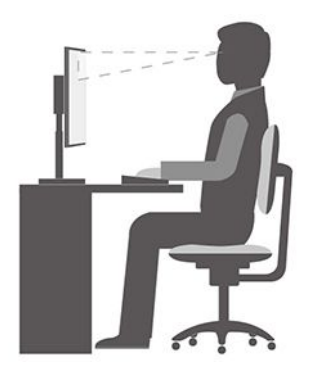

**全体的な姿勢**: 作業姿勢を少し変えることにより、同じ姿勢で作業を長時間行うことから生じる不快 さを抑えることができます。作業を頻繁に短時間中断させることも、作業姿勢に関連した不快感を 解消するのに役立ちます。

**ディスプレイ**: ディスプレイの位置は、目から画面までの距離を <sup>510</sup> mm <sup>~</sup> <sup>760</sup> mm (20 インチ <sup>~</sup> <sup>30</sup> イン チ)に保つようにします。頭上の照明や室外の光源によるぎらつきや反射がディスプレイ上で起きないよ うにしてください。ディスプレイをきれいに保ち、画面がはっきりと表示されるように明るさを設定しま す。明るさ調節キーを押してディスプレイの明るさを調節します。

**頭部の位置**: 頭部と首は、楽で自然な (垂直、つまり直立の) 位置に保ちます。

**いす**: 背中をしっかり支え、座部の高さを調整できるいすを使用します。正しい姿勢で座れるように、 いすを調整してください。

**腕と手の位置**: 可能であれば、いすのひじ掛けまたは作業台上のスペースを利用して、腕の重さを支え てください。前腕部、手首、手をリラックスさせ、自然な位置に置きます。キーをたたかずに、軽く 触るようにタイプします。

**脚の位置**: ももを床と並行に保ち、足を床またはフットレストの上に水平に置きます。

# <span id="page-60-0"></span>**付録 B 規制情報**

規制情報について詳しくは、規制に関する通知(<https://pcsupport.lenovo.com>) および一般的な安全と規制に関 する注意 ([https://pcsupport.lenovo.com/docs/generic\\_notices](https://pcsupport.lenovo.com/docs/generic_notices)) を参照してください。

### 認証に関する情報

**製品名**: Lenovo V55t Gen 2

**マシン・タイプ番号**: 11RM、11RN、11RQ および 11RR

最新の適合情報は、 https://www.lenovo.com/us/en/compliance で入手できます

### 操作環境

#### **最大高度 (与圧されていない場合)**

- 動作時: <sup>0</sup> <sup>m</sup> (0 フィート) <sup>~</sup> 3,048 <sup>m</sup> (10,000 フィート)
- 保管時: <sup>0</sup> <sup>m</sup> (0 フィート) <sup>~</sup> 12,192 <sup>m</sup> (40,000 フィート)

#### **温度**

- 動作時: 5°C (41°F) ~ 35°C (95°F)
- 保管時:
	- 一般的なデスクトップ・コンピューターの場合: -40°C (-40°F) <sup>~</sup> 60°C (140°F)
	- オールインワン型デスクトップ・コンピューターの場合: -20℃(-4°F) ~ 60℃(140°F)

#### **相対湿度**

- 動作時: 20% ~ 80% (結露なし)
- 保管時: 10% <sup>~</sup> 90% (結露なし)

## <span id="page-62-0"></span>**付録 C 特記事項および商標**

#### **特記事項**

本書に記載の製品、サービス、または機能が日本においては提供されていない場合があります。日本で 利用可能な製品、サービス、および機能については、レノボ・ジャパンの営業担当員にお尋ねくださ い。本書で Lenovo 製品、プログラム、またはサービスに言及していても、その Lenovo 製品、プログ ラム、または サービスのみが使用可能であることを意味するものではありません。これらに代えて、 Lenovo の知的所有権を侵害することのない、機能的に同等の 製品、プログラム、またはサービスを 使用することができます。ただし、Lenovo 以外の製品、プログラム、またはサービスの動作・運用に 関する評価および検証は、お客様の責任で行っていただきます。

Lenovo は、本書に記載されている内容に関して特許権 (特許出願中のものを含む) を保有している場合が あります。本書の提供は、お客様にこれらの特許権について 実施権を許諾することを意味するものではあ りません。実施権についてのお問い合わせは、書面にて下記宛先にお送りください。

Lenovo (United States), Inc. 8001 Development Drive Morrisville, NC 27560 U.S.A. Attention: Lenovo Director of Licensing

LENOVO およびその直接または間接の子会社は、本書を特定物として現存するままの状態で提供し、 商品性の保証、特定目的適合性の保証および法律上の瑕疵担保責任を含むすべての明示もしくは黙示 の保証責任を負わないものとします。国または地域によっては、法律の強行規定により、保証責任の 制限が 禁じられる場合、強行規定の制限を受けるものとします。

本書は定期的に見直され、必要な変更は本書の次版に組み込まれます。より良いサービスを提供するた め、Lenovo は、コンピューターに付属のマニュアルに記載されている製品およびソフトウェア・プログラ ム、およびマニュアルの内容をいつでも予告なしに改善および/または変更する権利を留保します。

ご使用のコンピューターに付属のマニュアルに記載されているソフトウェア・インターフェース、機能、 およびハードウェアの構成が、購入したコンピューターの実際の構成と正確に一致しない場合がありま す。製品の構成については、関連契約 (該当する場合)または製品の梱包リストを参照するか、製品販売の 販売店にお問い合わせください。Lenovo は、お客様が提供するいかなる情報も、お客様に対してなんら義 務も負うことのない、自ら適切と信ずる方法で、使用もしくは配布することができるものとします。

本書で説明される製品は、誤動作により人的な傷害または死亡を招く可能性のある移植またはその他の生 命維持アプリケーションで使用されることを意図していません。本書に記載される情報が、Lenovo 製品仕 様または保証に影響を与える、またはこれらを変更することはありません。本書におけるいかなる記述 も、Lenovo あるいは第三者の知的所有権に基づく明示または黙示の使用許諾と補償を意味するものではあ りません。本書に記載されている情報はすべて特定の環境で得られたものであり、例として提示され るものです。他の稼働環境では、結果が異なる場合があります。

Lenovo は、お客様が提供するいかなる情報も、お客様に対してなんら義務も負うことのない、自ら適切と 信ずる方法で、使用もしくは配布することができるものとします。

本書において Lenovo 以外の Web サイトに言及している場合がありますが、便宜のため記載しただけであ り、決してそれらの Web サイトを推奨するものではありません。それらの Web サイトにある資料は、こ の Lenovo 製品の資料の一部では ありません。それらの Web サイトは、お客様の責任でご使用ください。

この文書に含まれるいかなるパフォーマンス・データも、管理環境下で 決定されたものです。そのため、 他の操作環境で得られた結果は、異なる可能性があります。一部の測定が、開発レベルのシステムで行わ れた可能性がありますが、 その測定値が、一般に利用可能なシステムのものと同じである保証はありませ ん。さらに、一部の測定値が、推定値である可能性があります。実際の結果は、異なる可能性がありま す。お客様は、お客様の特定の環境に適したデータを確かめる必要があります。

この資料は、Lenovo によって作成された著作物です。この製品に同梱されるソフトウェアに伴う Linux 契約を含むいかなるオープン・ソース契約も適用されません。 Lenovo は予告なしに、随時、こ の資料を更新する場合があります。

最新の情報、ご質問、ご意見は、以下の Lenovo Web サイトでお問い合わせください: https://pcsupport.lenovo.com

#### **商標**

LENOVO および LENOVO ロゴ は、Lenovo の商標です。Microsoft、Windows および Cortana は、Microsoft グループの商標です。HDMI および HDMI (ハイディフィニション・マルチメディア・インターフェース) という用語は、米国およびその他の国の HDMI Licensing LLC の商標または登録商標です。Wi-Fi および Miracast は Wi-Fi Alliance の登録商標です。USB-C は、USB Implementers Forum の登録商標です。他の商 標はすべて、それぞれの所有者の所有物です。

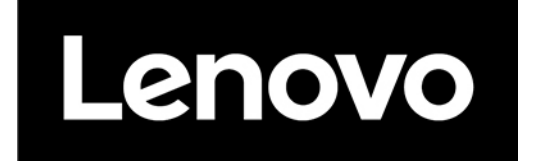